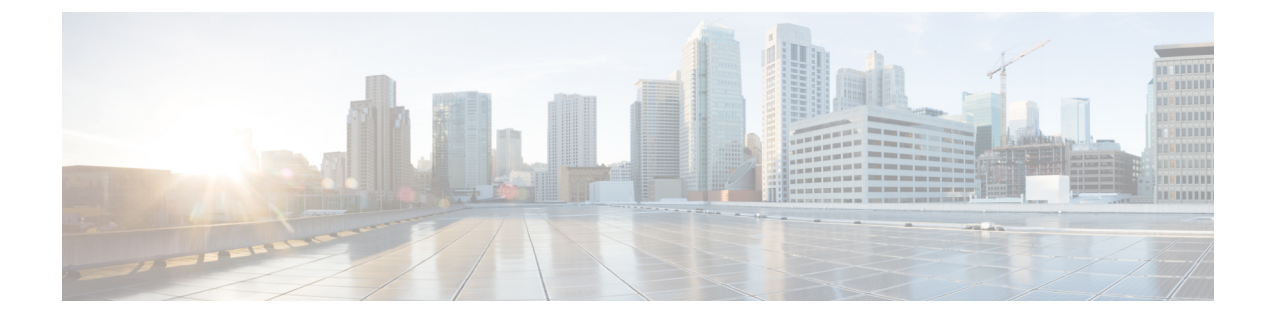

# ルート リークの使用例

- ルート リークの使用例について (1 ページ)
- 必要なテンプレートの構成 (3 ページ)
- ルートリークの設定 (23 ページ)

# ルート リークの使用例について

このルートリークのユースケースでは、オンプレミスサイトのVRFおよびネットワーク定義 を含むサイトごとに個別のテンプレートを使用しますが、クラウドサイトの場合、これらのテ ンプレートには VRF 定義のみが含まれます。同じ VRF が全てのサイトに渡っているのでサイ ト間でプレフィックスの交換のために構成を必要としない [ストレッチされた](cisco-hybrid-cloud-connectivity-deployment-for-nx-os_chapter6.pdf#nameddest=unique_48) VRF ユース ケー [ス](cisco-hybrid-cloud-connectivity-deployment-for-nx-os_chapter6.pdf#nameddest=unique_48)で説明されている拡張 VRF(内部 VRF)の使用例とは異なり、各サイトは違う VRF を使う のでこのユース ケースでは VRF リーク構成する必要があります。

サイト(オンプレミスとクラウドサイト)間でプレフィックスを伝達するには、サイトに関連 付けられているそれぞれのテンプレートでルートリークを明示的に構成する必要があります。

図 **<sup>1</sup> :**

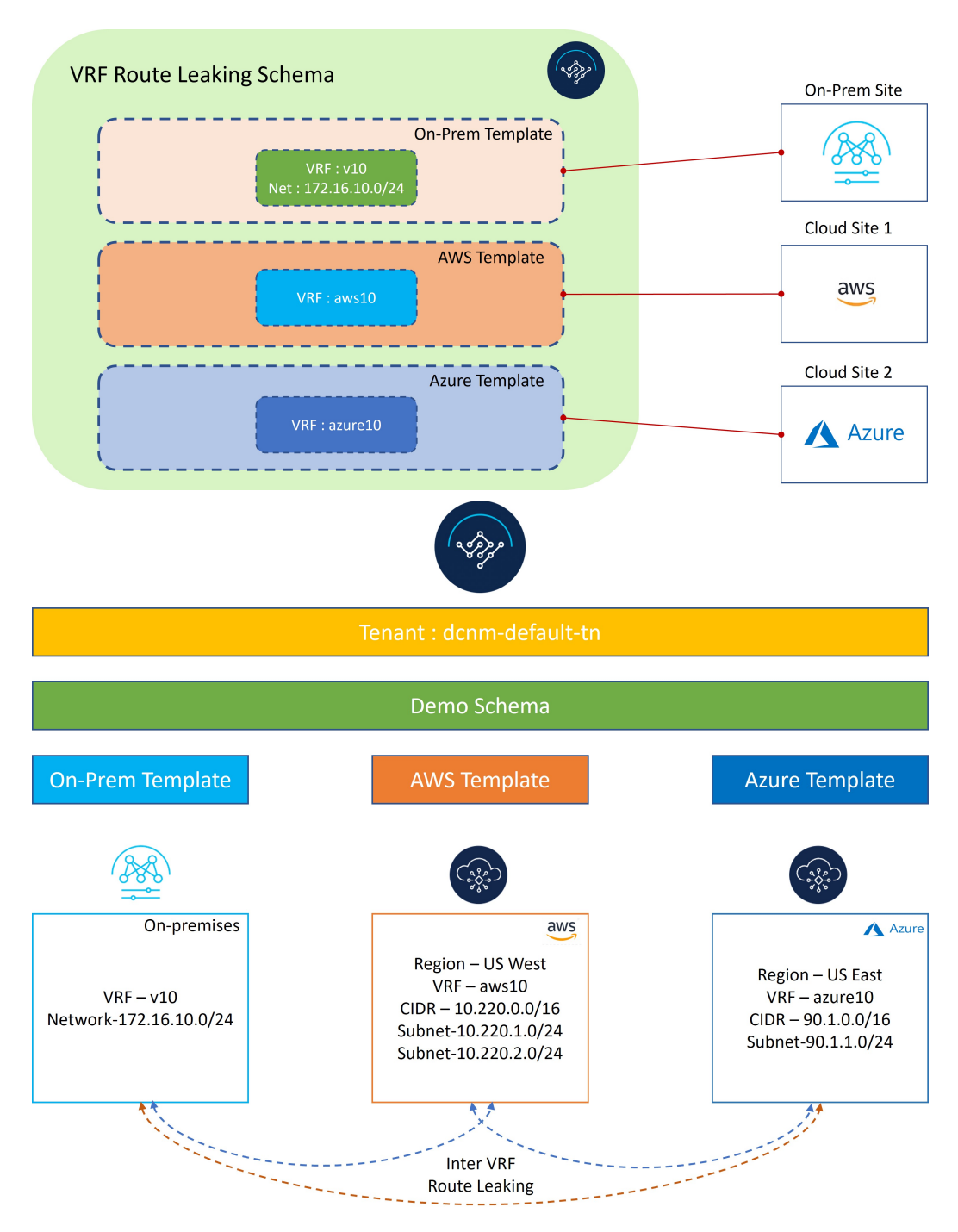

上の図に示すように、各サイトには個別に関連付けられたテンプレートがあり、そのサイトの みに固有の VRF/ネットワーク定義が含まれています。オンプレミス テンプレートは NDFC 管理の オンプレミス サイトに関連付けられていますが、AWS テンプレートと Azure テンプレートはそれぞ れ AWS と Azure クラウド サイトに関連付けられています。Inter-VRF ルート リークは、サイ ト間の通信を可能にするために、異なる VRF 間で明示的に構成されます。

# 必要なテンプレートの構成

次のセクションの手順を使用して、ルート リークのユース ケースに必要なテンプレートを構 成します。

# オンプレミス サイト テンプレートの構成

このセクションでは、NDFC 管理のオンプレミス サイトに関連付けられる[オンプレミス テンプ レート(On-Prem Template)]を構成します。

- ステップ **1** NDO で、**[**アプリケーション管理(**Application Management**)**]** > **[**スキーマ(**Schema**)**]** に移動し、**[**ス キーマの追加(**Add Schema**)**]** をクリックします。
- ステップ **2** スキーマ名を指定し、**[**追加(**Add**)**]** をクリックします。

このユース ケースでは、新しいスキーマに [VRF ルート リーク スキーマ (VRF Route Leaking Schema) 」とい う名前を付けます。

#### 図 **2 :**

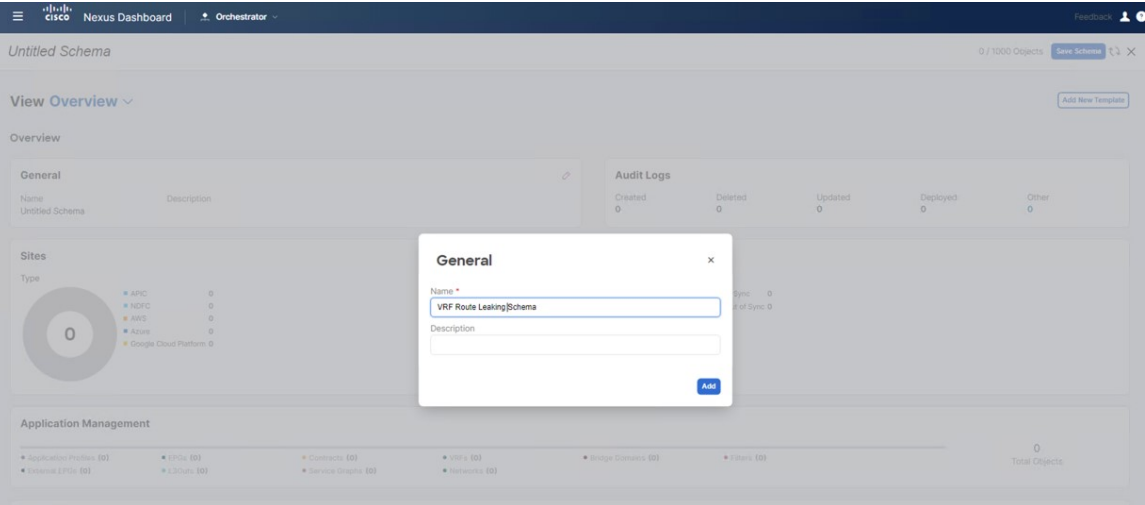

新しい **[VRF** ルート リーク スキーマ(**VRF Route Leaking Schema**)**]** スキーマの [概要(Overview)] ペー ジに戻ります。

- ステップ **3** [VRF ルート リーク スキーマ(VRF Route Leaking Schema)] スキーマの下で**[**新しいテンプレートを追加しま す(**Add New Template**)**]**をクリックします。
- ステップ **4** NDFC テンプレートを選択します。
- ステップ **5 [**表示名(**DisplayName**)**]**フィールドに名前を入力して、NDFCタイプのテンプレートを作成します(例: [On-Prem テンプレート(On-Prem Template)] )。
- ステップ **6** テナントにテンプレートをマップするために**[**テナントを選択(**Select a Tenant**)**]** フィールド内の dcnm-default-tn テナントを選択します。

#### 図 **3 :**

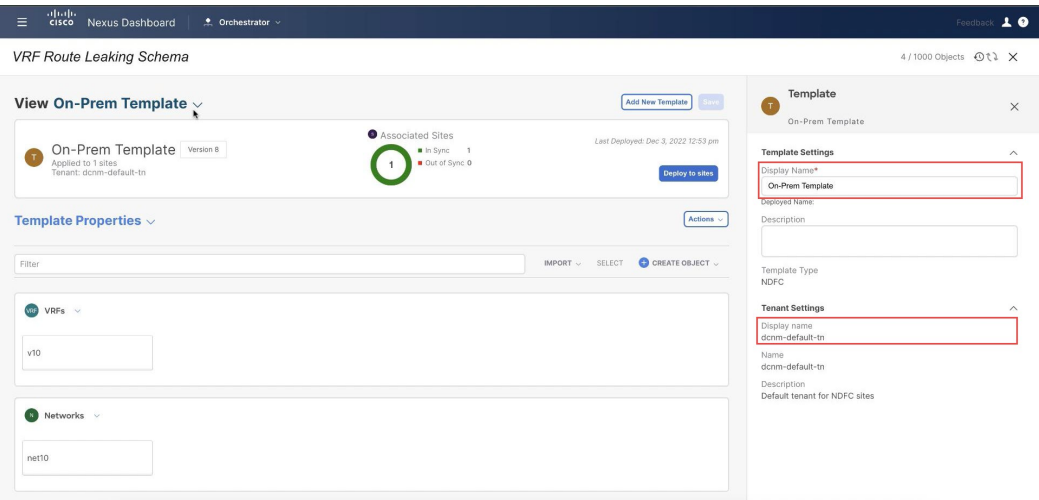

- ステップ **7 [**テンプレート プロパティ(**Template Properties**)**]** で **[**オブジェクトの作成(**Create Object**)**]** をクリッ クし、**[VRF]** を選択して、NDFC に管理されたオンプレミス サイトで使用される VRF を作成します。
	- 新しい VRF を作るより、既に使用したいオンプレミス VRF を作成した場合、**[**テンプレート プロパティ(**Template Properties**)**]** の下、**[**インポート(**Import**)**]**をクリックします。そし て既に作成された VRF をインポートします。 (注)

現在、サポートはオンプレミスサイトからのVRFとネットワークのインポートに対してのみ 利用できます。

ステップ **8** この VRF の **[**表示名(**Display Name**)**]** フィールドに名前を入力します(例:v10)。

図 **<sup>4</sup> :**

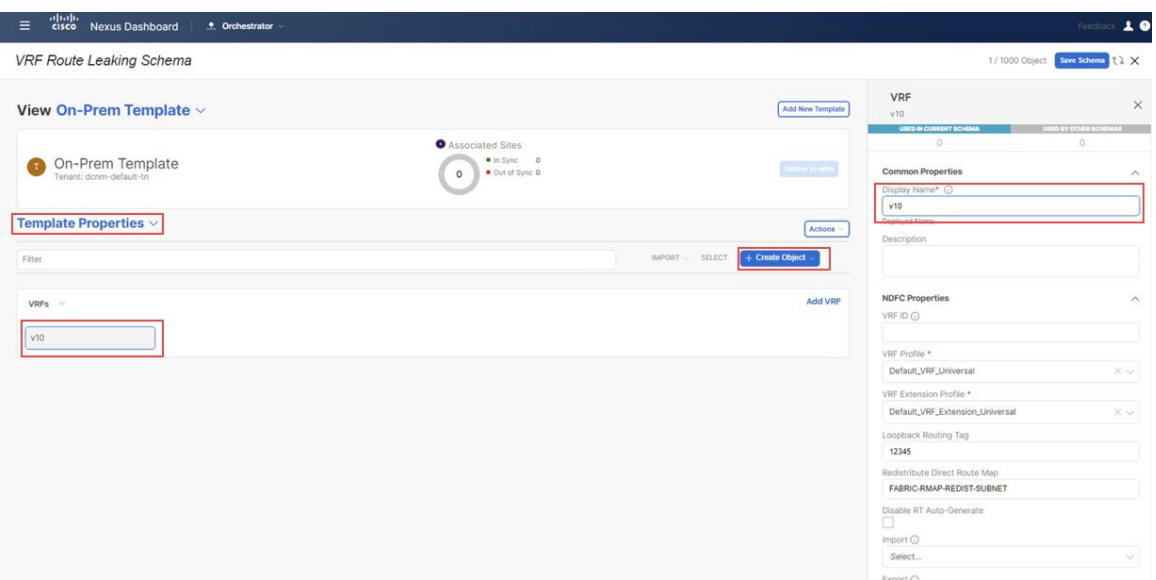

- ステップ **9 [**テンプレート プロパティ(**Template Properties**)**]** の下、 **[**オブジェクトを作成 (**Create Object**)**]** をク リックしてネットワークを作成するために**[**ネットワーク(**Network**)**]** を選択します。
	- 新しい VRF を作るより、既に使用したい VRF を作成した場合、**[**テンプレート プロパティ (**Template Properties**)**]** の下、**[**インポート(**Import**)**]**をクリックします。そして既に作成 された ネットワーク をインポートします。 (注)
- ステップ **10** ネットワークの **[**表示名(**Display Name**)**]** フィールドに名前を入力します(例:net10)。
- ステップ **11 [**バーチャル ルートと転送(**Virtual Routing & Forwarding**)**]** フィールドで、v10 VRF を選択して、net10 ネットワークをその VRF にマッピングします。

図 **5 :**

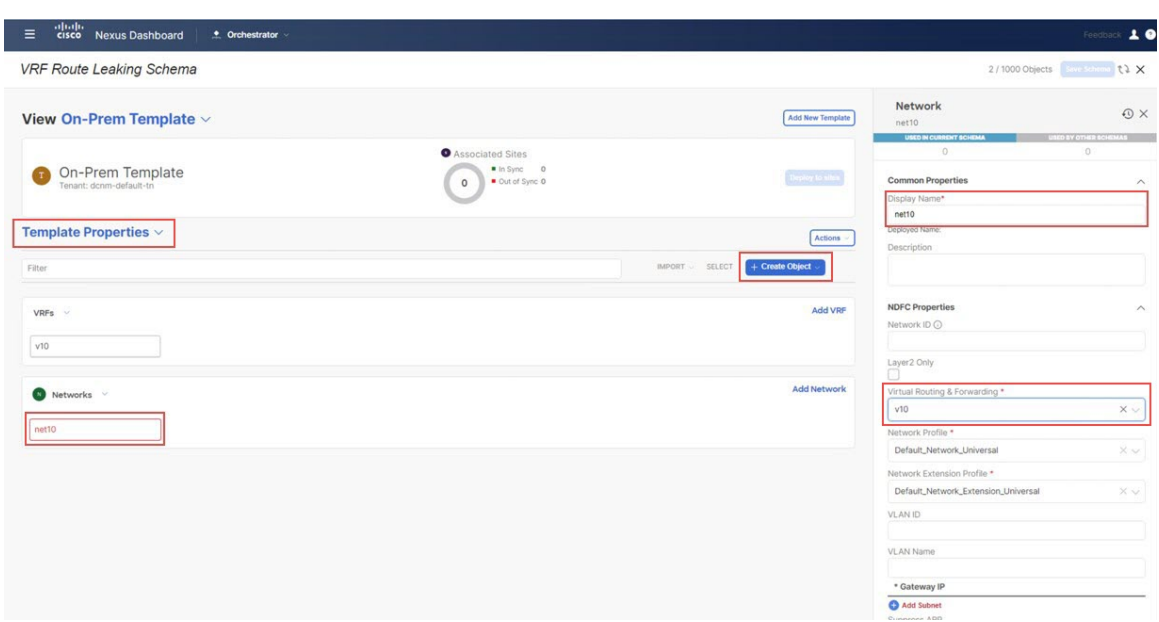

ステップ **12 [**ゲートウェイ**IP**(**Gateway IP**)**]**フィールドで、**[**サブネットの追加(**AddSubnet**)**]**をクリックしてゲー トウェイの IP アドレスを入力し、**[**追加(**Add**)] をクリックします。

図 **6 :**

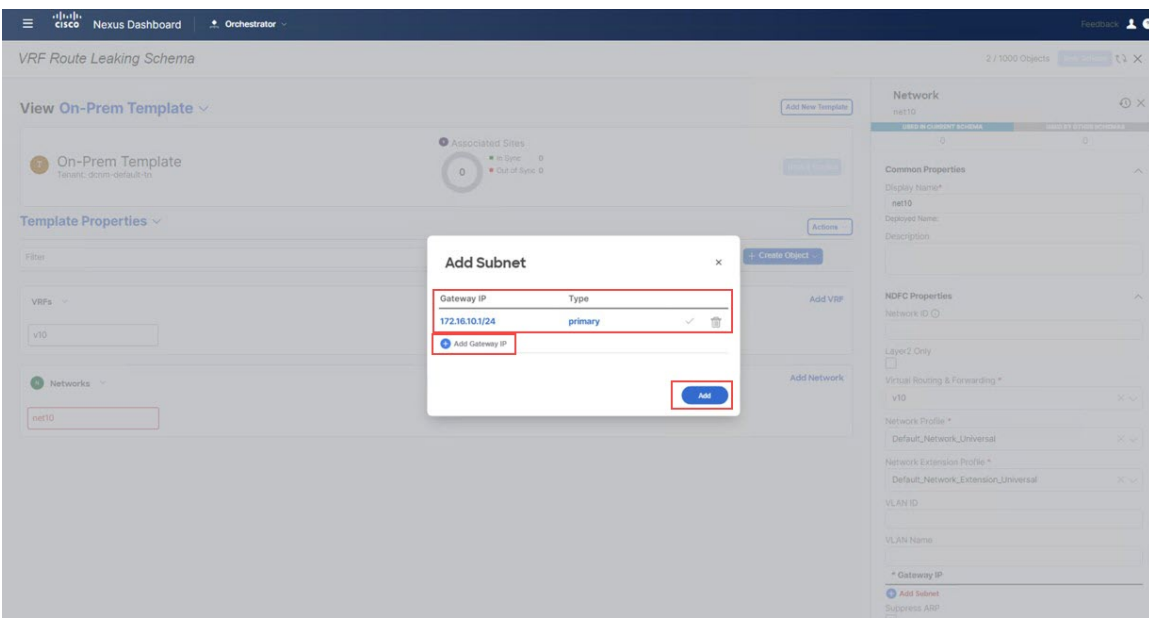

ゲートウェイ IP アドレスは**[**ゲートウェイ **IP**(**Gateway IP**)**]** フィールドに表示されます。

図 **<sup>7</sup> :**

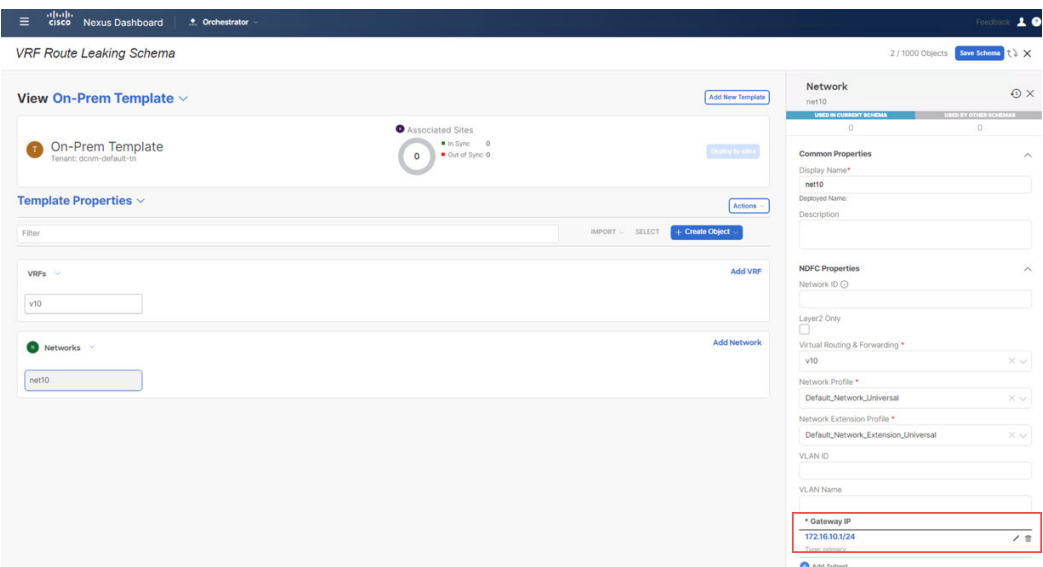

- ステップ **13** 必要な場合、ネットワークのオプショナル パラメータを定義します。
- ステップ **14 [**テンプレート プロパティ(**Template Properties**)**]** エリア内で **[**アクション(**Actions**)**]** > **[**サイトの関連 付け(**Sites Association**)**]**をクリックします。

図 **8 :**

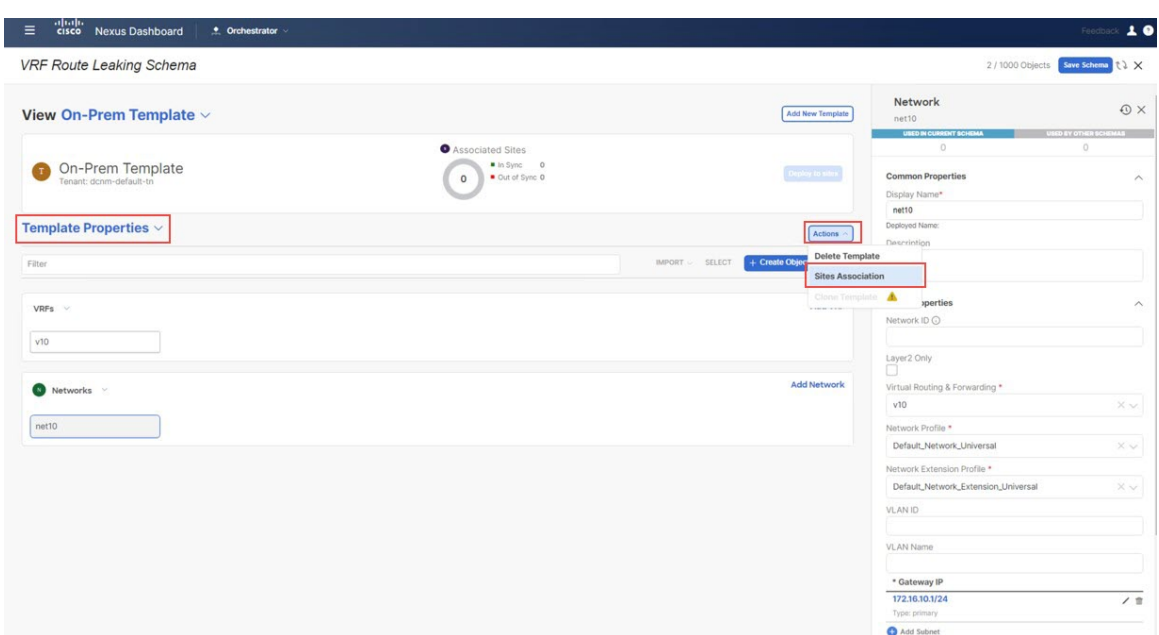

ステップ **15** このテンプレートをオンプレミスサイト(このユースケースの例ではシドニーサイト)にのみ関連付け、 [OK] をクリックします。

図 **9 :**

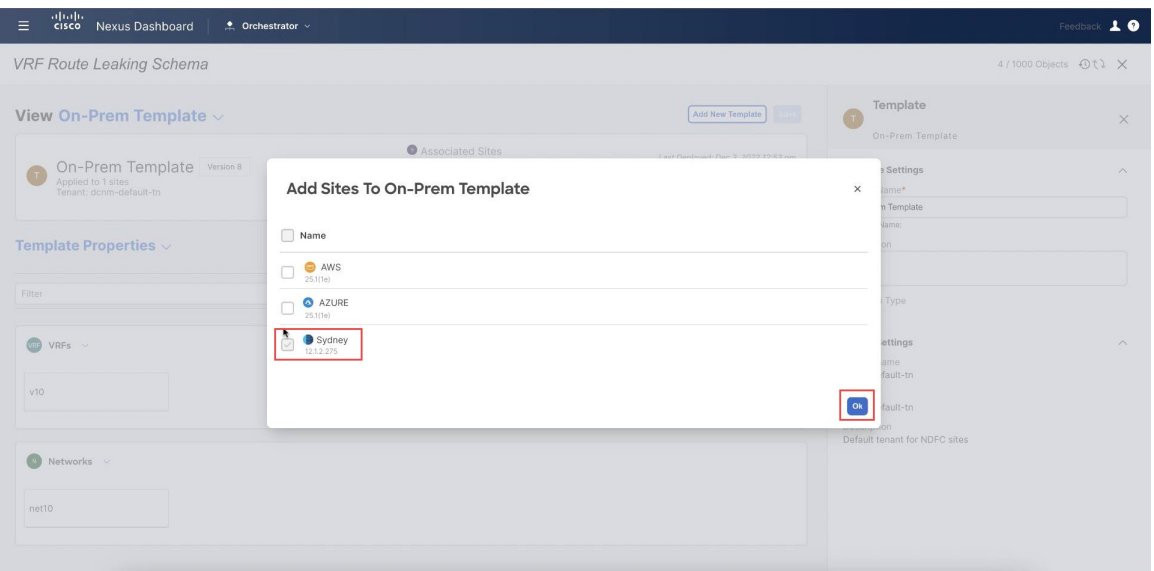

- ステップ **16 [**テンプレート プロパティ(**Template Properties**)**]**をクリックし、オンプレミス サイト (このユース ケー スの例では シドニー サイト) を選択してから、v10 VRF を選択します。
- ステップ **17** 右側のペインで **[**静的リーフの追加(**Add Static Leaf**)**]** をクリックします。

図 **10 :**

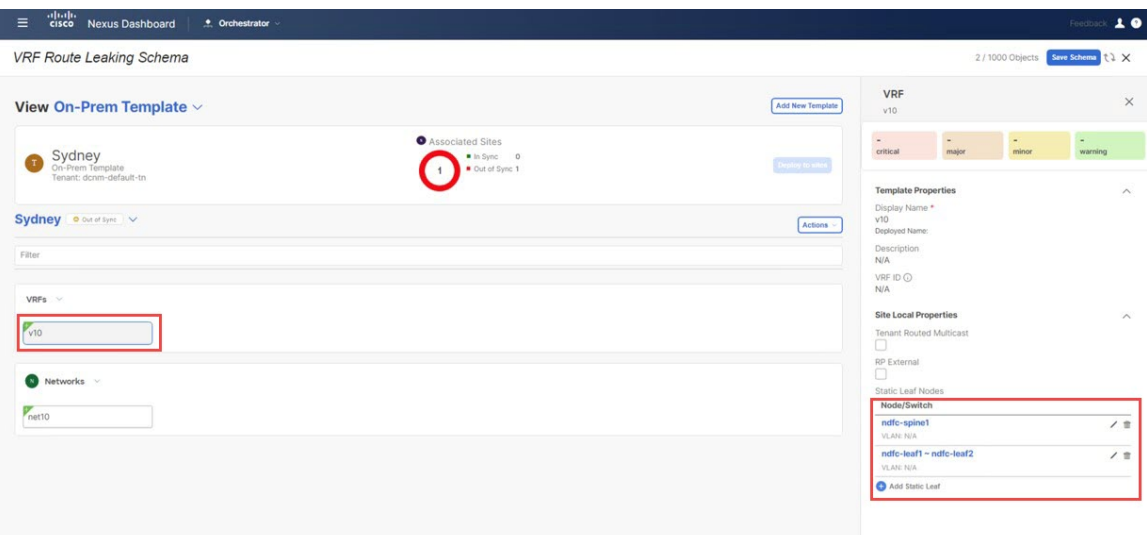

**[**静的リーフの追加(**Add Static Leaf**)**]** ウィンドウが表示されます。

ステップ **18 [**リーフ(**Leaf**)**]**フィールド内で、VRFが展開されるべき場所のリーフ/ボーダー/ボーダーゲートウェイ デバイスを選択し、**Ok**をクリックします。

> この例では、リーフ ノードに VRF を展開する必要があります(VRF にマップされたネットワークのエ ンドポイントに接続される)。そして、VRF からクラウドサイトへのレイヤー 3 接続に拡張するために BGW スパイン ノードを展開する必要があります。

- ステップ **19** ネットワークをリーフ スイッチに接続するには、net10 ネットワークをクリックし、[静的ポートの追加] をクリックして、このネットワークを展開するポートを追加します。 **[**静的ポートの追加(**Add Static Port**)**]** ウィンドウが表示されます。
- ステップ **20 [**静的ポートの追加(**Add Static Port**)**]** ウィンドウで**[**パスを追加(**Add Path**)**]**をクリックします。 **[**静的ポートの追加(**Add Static Port**)**]** ウィンドウが表示されます。
- ステップ **21 [**リーフ(**Leaf**)**]** フィールドで展開したいネットワークのデバイスを選択します。
- ステップ **22** (任意) **VLAN**フィールドに必要な情報を入力します。
- ステップ **23 [**ポート(**Port**)**]** フィールドで展開したいネットワークのポートを選択します。
- ステップ **24 [**保存(**Save**)**]** をクリックします。

図 **<sup>11</sup> :**

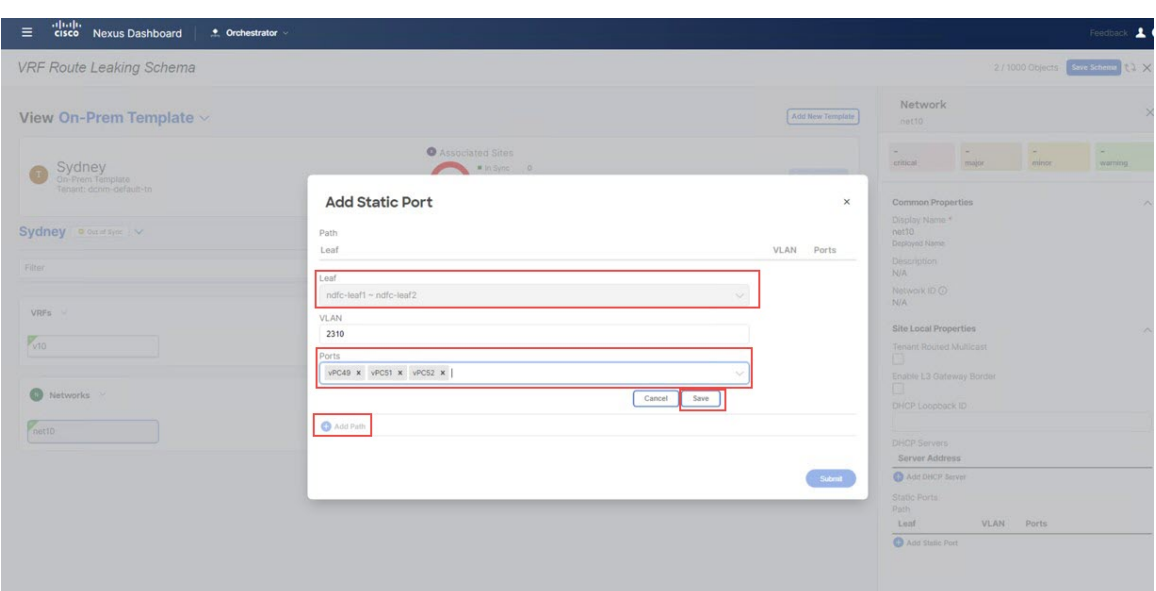

**[**静的ポートの追加(**Add Static Port**)**]** ウィンドウに戻ります。

ステップ **25 [**静的ポートの追加(**Add Static Port**)**]** ウィンドウで**[**送信(**Submit**)**]**をクリックします。 図 **12 :**

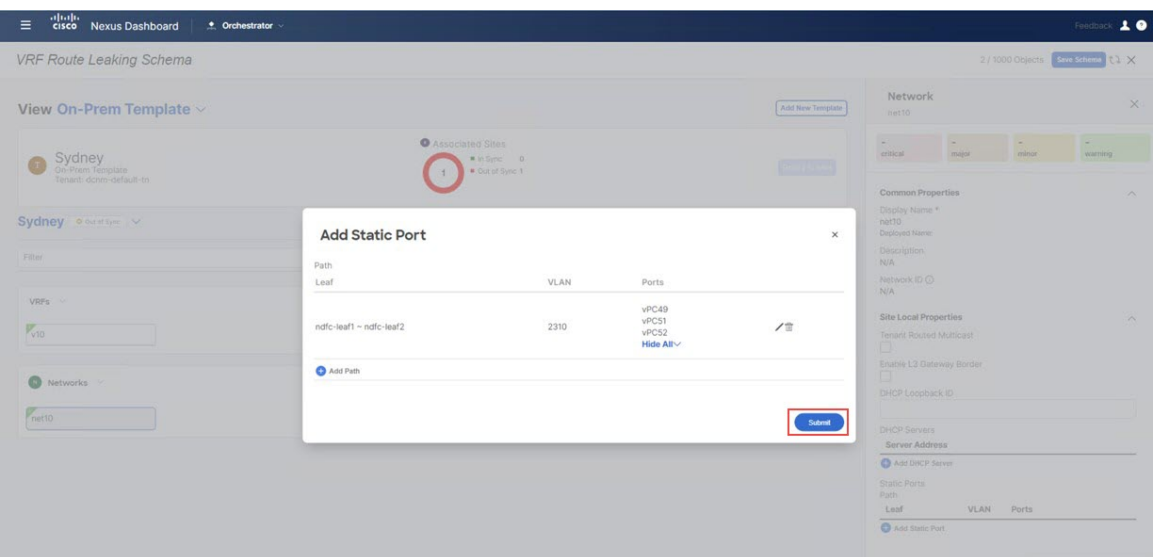

オンプレミス テンプレート ウィンドウに戻ります。

図 **13 :**

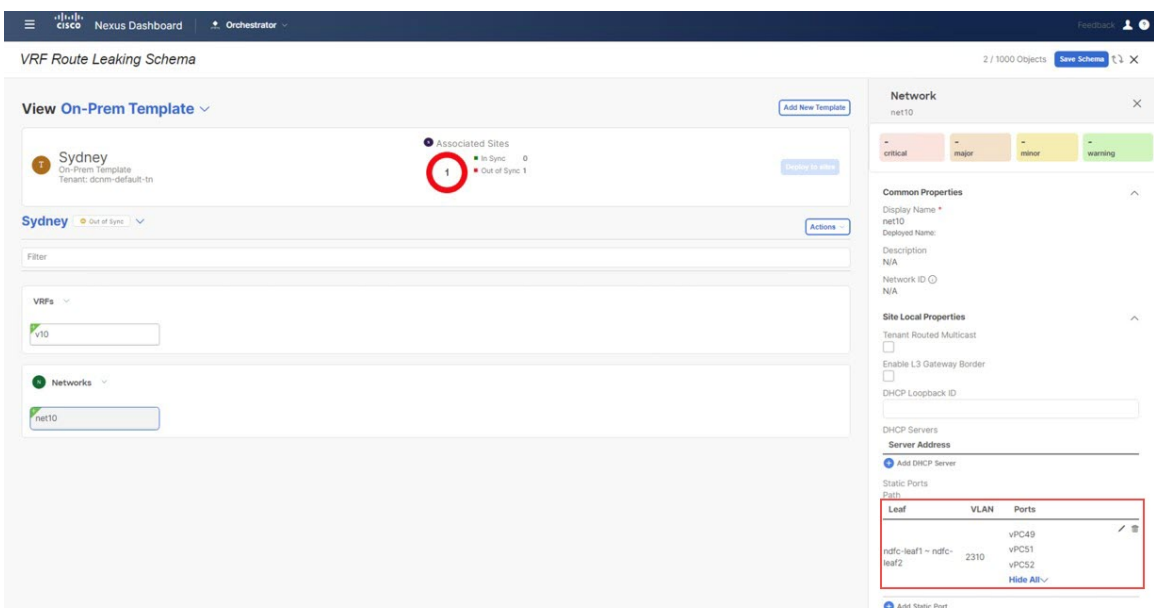

- ステップ **26** オンプレミス サイトの横にある矢印をクリックし、ドロップダウン メニューから **[**テンプレートのプロ パティ(**Template Properties**)**]** を選択します。
- ステップ27 [サイトに展開 (Deploy to Sites) 1をクリックします。

#### 図 **<sup>14</sup> :**

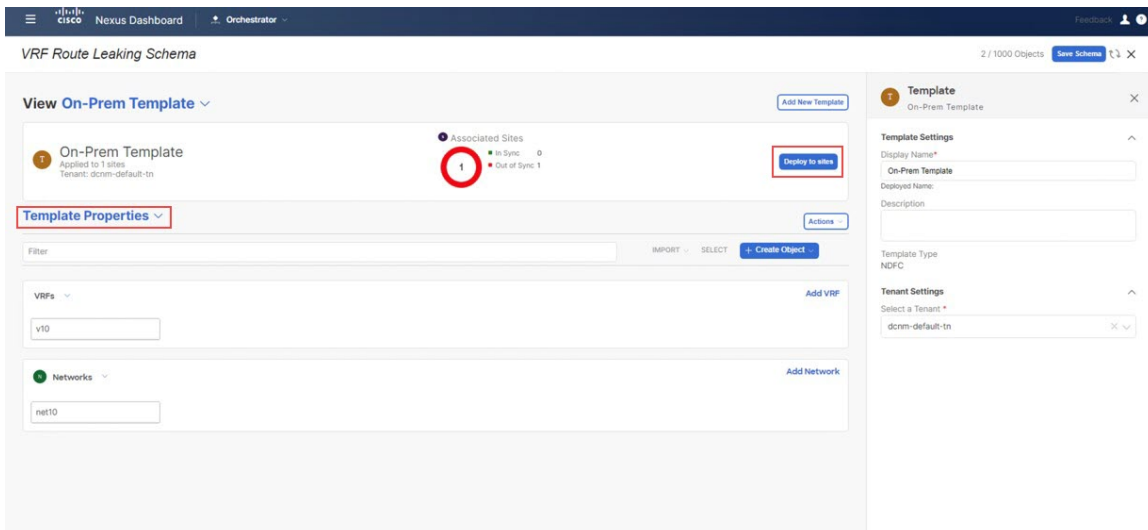

- ステップ **28** [On-Prem テンプレート(AWS Template)] をサイトに展開ます。
	- 追加認証のために**[**展開プラン(**Deployment Plan**)**]**をクリックします。

オンプレミス サイトをクリックして、その特定のサイトの展開プランを表示します。

図 **15 :**

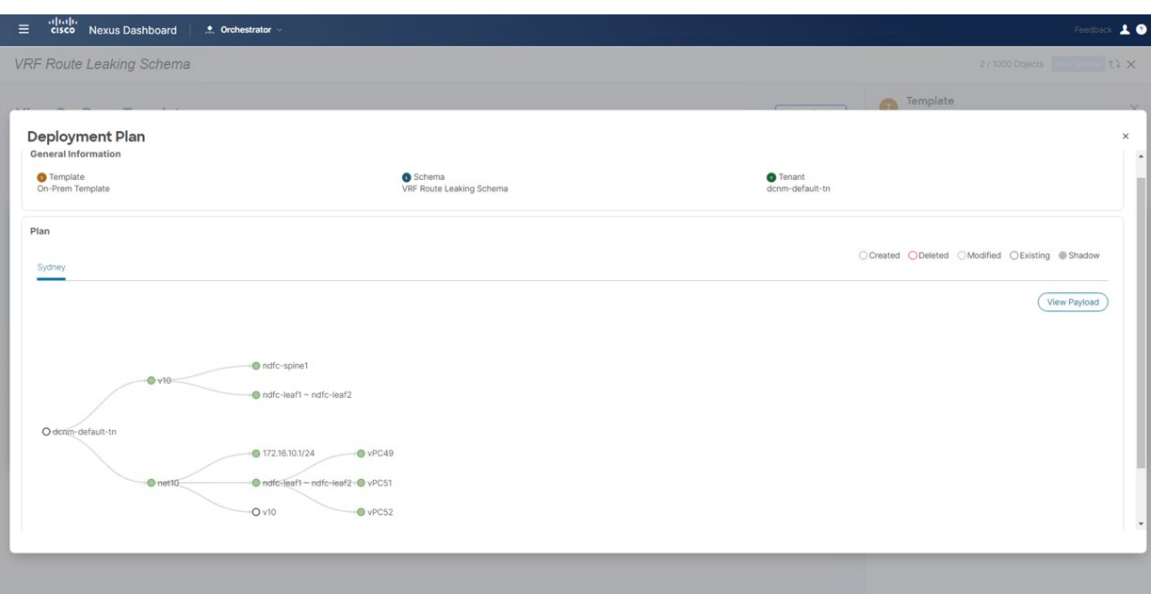

- **[**展開(**Deploy**)**]** をクリックして、NDO が NDFC に構成をプッシュします。 これにより、NDO 構成が NDFC にプッシュされます。
- ステップ **29** NDFC で、VRF が正常に展開されたことを確認します。

図 **16 :**

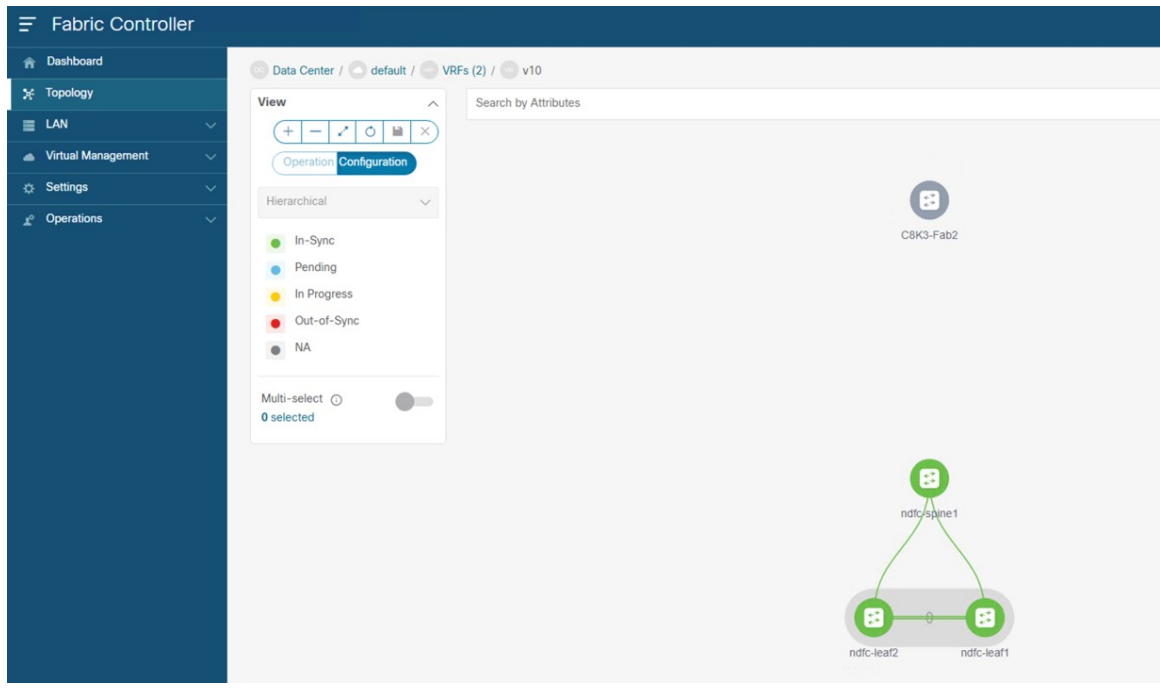

#### 次のタスク

Azure サイト テンプレートの構成 (12 ページ) の手順を実行します。

# **Azure** サイト テンプレートの構成

このセクションでは、Azure サイトに関連付けられる Azure テンプレートを構成します。

#### 始める前に

オンプレミス サイト テンプレートの構成 (3 ページ) の手順を実行します。

- ステップ **1** [VRF ルート リーク スキーマ(VRF Route Leaking Schema)] スキーマの下で**[**新しいテンプレートを追加しま す(**Add New Template**)**]**をクリックします。
- ステップ **2** NDFC テンプレートを選択します。
- ステップ **3 [**表示名(**Display Name**)**]**フィールドに名前を入力して、AzureサイトのNDFCタイプのテンプレートを 作成します (例:[Azure テンプレート(Azure Template)] )。
- ステップ **4** テナントにテンプレートをマップするために**[**テナントを選択(**Select a Tenant**)**]** フィールド内の dcnm-default-tn テナントを選択します。

図 **<sup>17</sup> :**

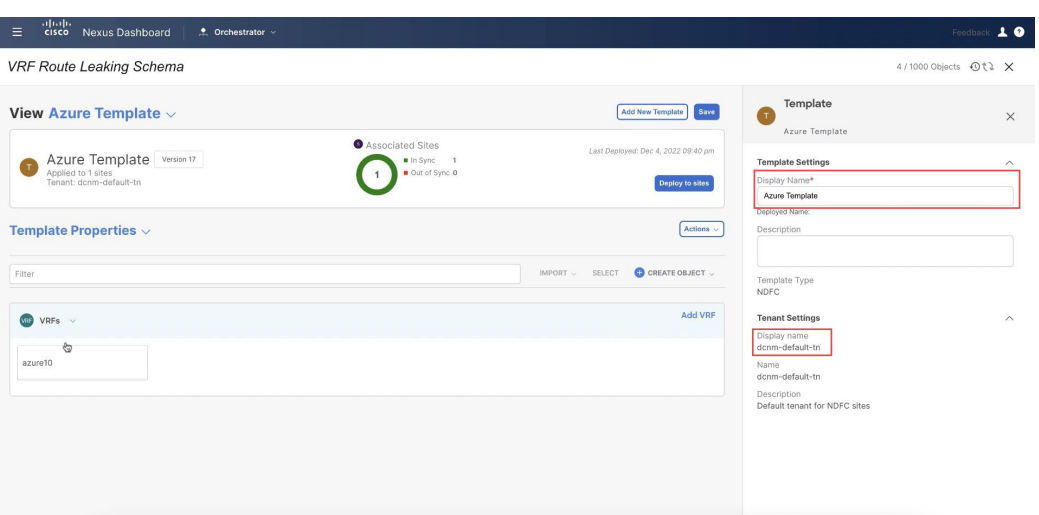

ステップ **5 [**テンプレート プロパティ(**Template Properties**)**]** で **[**オブジェクトの作成(**Create Object**)**]** をクリッ クし、**[VRF]** を選択して、Azure サイトで使用される VRF を作成します。

図 **18 :**

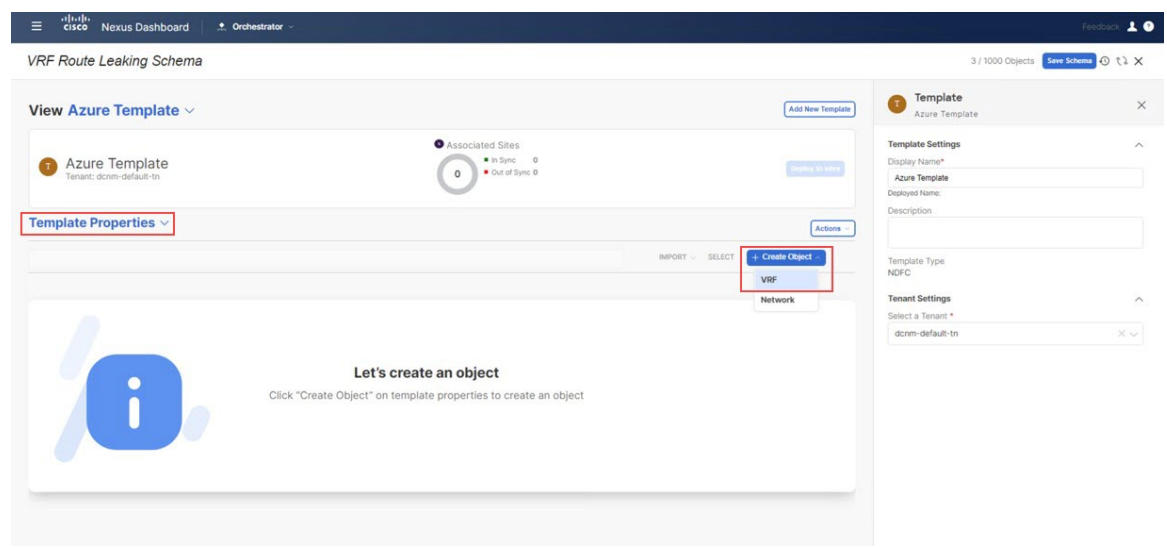

ステップ **6** この VRF の **[**表示名(**Display Name**)**]** フィールドに名前を入力します(例:azure10)。

図 **19 :**

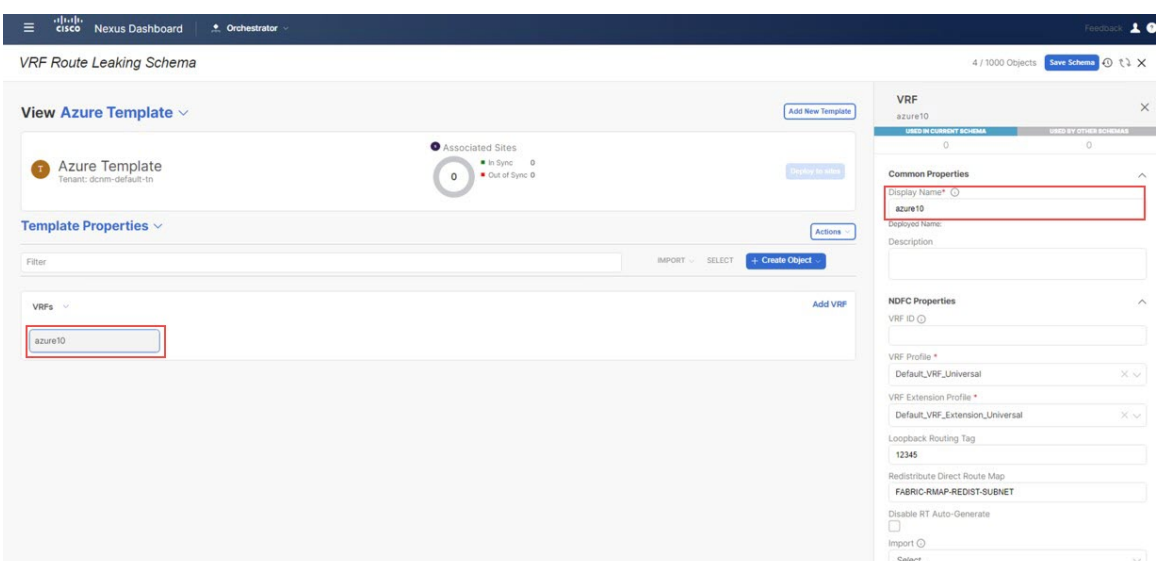

ステップ **7 [**テンプレート プロパティ(**Template Properties**)**]** エリア内で **[**アクション(**Actions**)**]** > **[**サイトの関連 付け(**Sites Association**)**]**をクリックします。

図 **20 :**

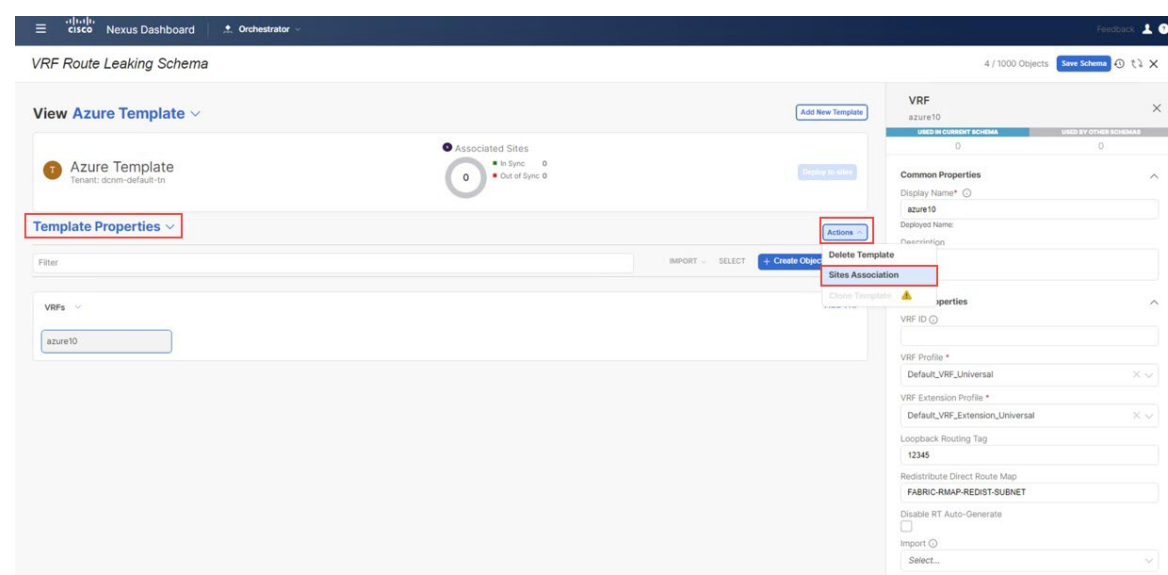

ステップ **8** このテンプレートを Azure サイトのみに関連付け、**[OK]** をクリックします。

図 **21 :**

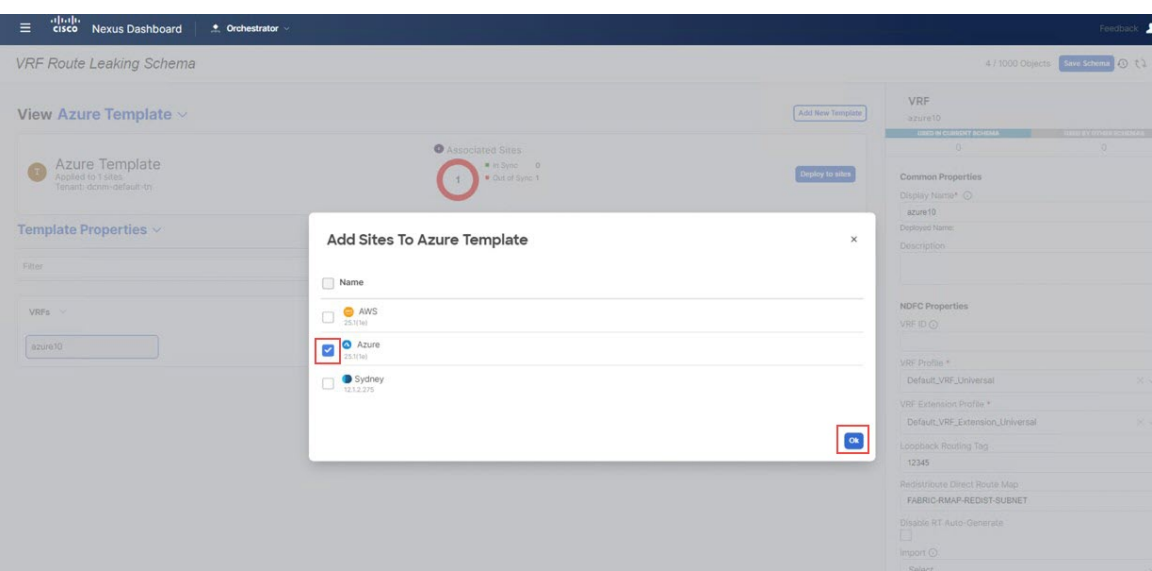

ステップ **9** azure10 VRF をクリックし、**[**リージョンの追加(**Add Region**)**]** をクリックして、選択したリージョンに VNet を作成します。

**[**クラウド リージョン **CIDRs** を追加(**Add Cloud Region CIDRs**) ウィンドウ が表示されます。

- ステップ **10 [**リージョン(**Region**)**]**フィールド内で VNet を作成したいリージョンを選択します。
- ステップ **11 CIDR**フィールド内で**[CIDR** を追加(**Add CIDRs**)**]** をクリックし、VNetの CIDR ブロックを定義しま す。
- ステップ **12** サブネットを作成するために**[**サブネットを追加(**AddSubnet**)**]**をクリックし、**[**保存(**Save**)**]**をクリッ クします。

図 **22 :**

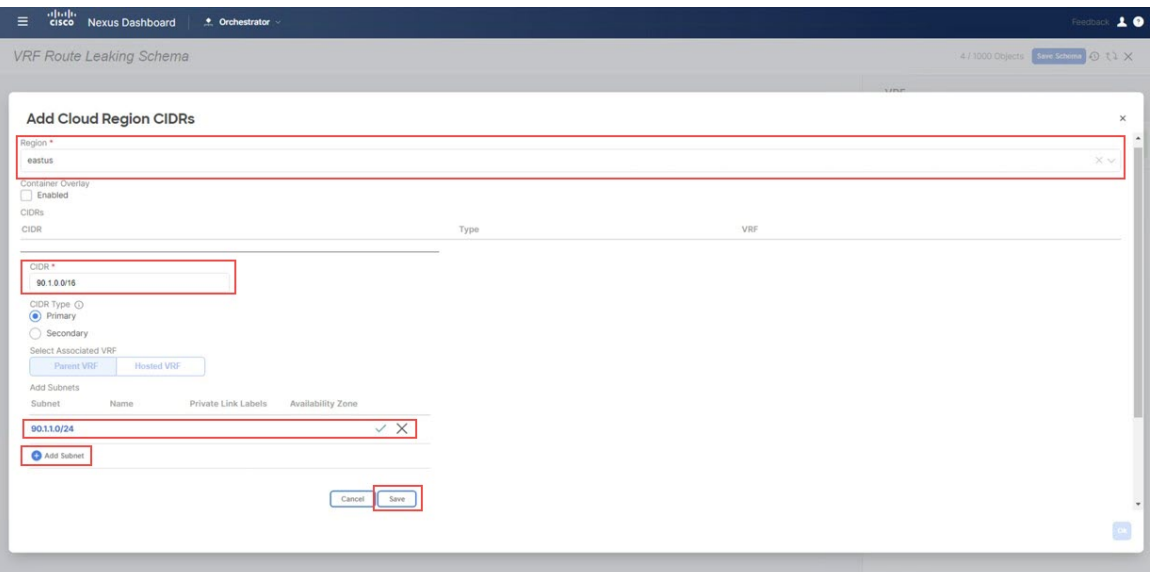

ステップ **13 [VNet** ピアリング(**VNet Peering**)**]** フィールドの下にあるチェックボックスをオンにして、Azure 用の Cisco クラウド ネットワーク コントローラで作成されたハブ ネットワークを選択します。

図 **23 :**

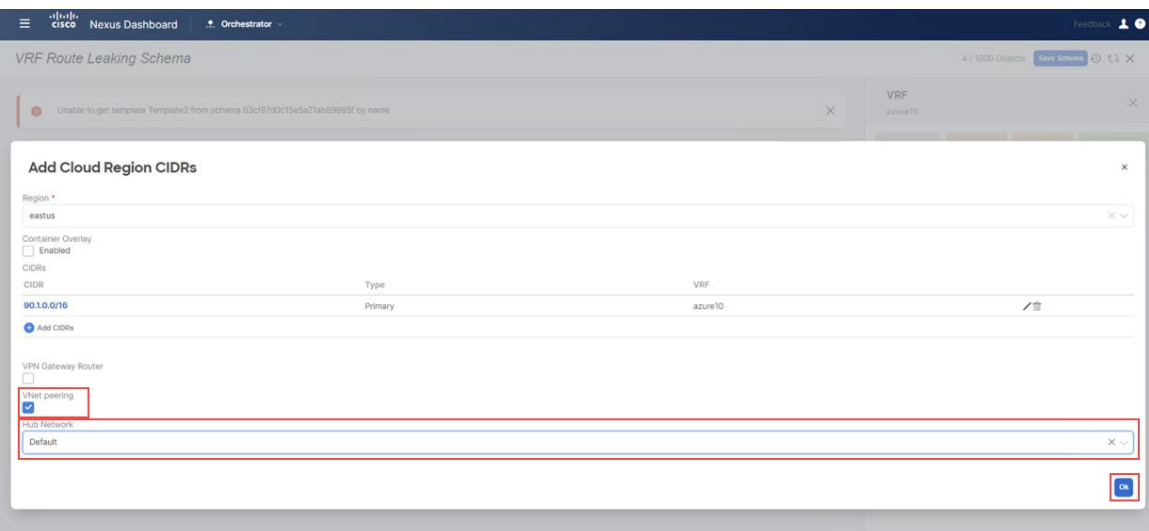

- ステップ **14** [OK] をクリックします。 Azure テンプレート ウィンドウに戻ります。
- ステップ **15** Azure サイトの横にある矢印をクリックし、ドロップダウン メニューから **[**テンプレートのプロパティ (**Template Properties**)**]** を選択します。
- ステップ16 [サイトに展開 (Deploy to Sites) ] をクリックします。
- ステップ **17** [Azure テンプレート(Azure Template)] をサイトに展開ます。

• 追加認証のために**[**展開プラン(**Deployment Plan**)**]**をクリックします。

Azure サイトをクリックして、その特定のサイトの展開計画を表示します。

図 **24 :**

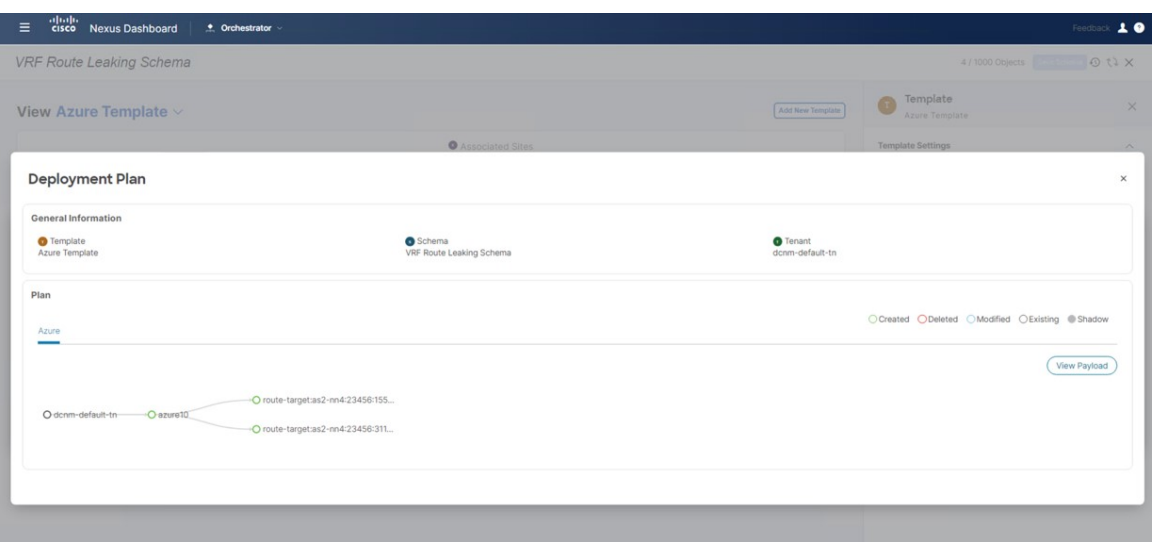

• **[**展開(**Deploy**)**]** をクリックして、NDO が NDFC に構成をプッシュします。

構成が正しくプッシュされたことを確認するには、Azureに展開されたクラウドネットワークコントロー ラに接続し、クラウド 技術情報 の > 仮想ネットワークに移動してから、azure10 VNet をクリックし、概 要ページの情報を使用して追加の確認を行います。

### 図 **25 :**

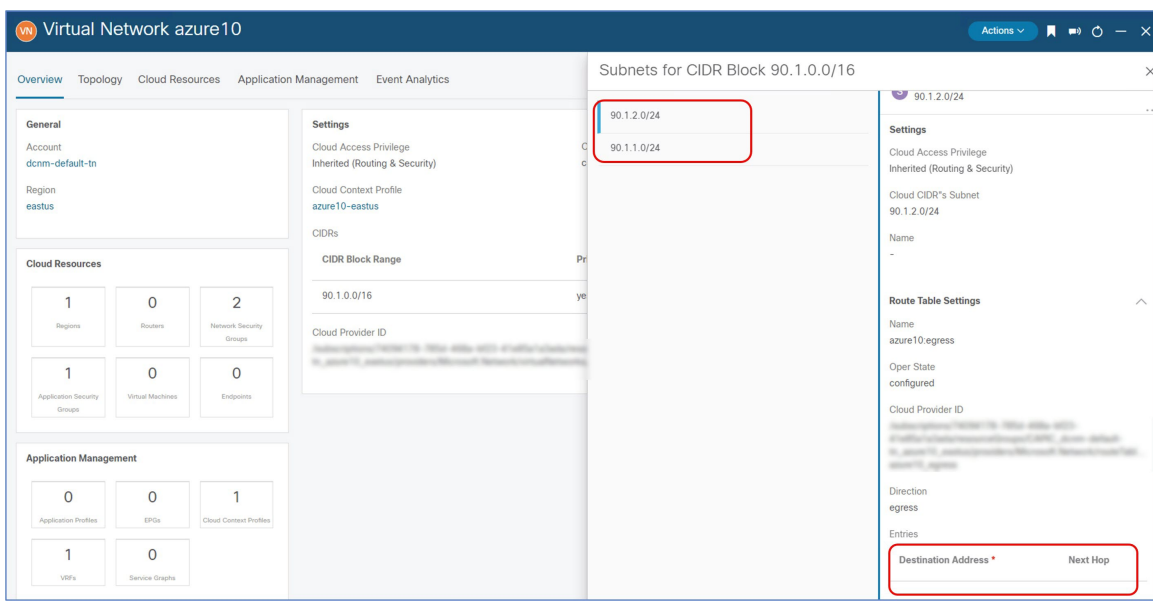

プロセスのこの時点では宛先アドレスが構成されていないため、Azureサイトはプロセスのこの時点では まだ他のサイトと通信できないことに注意してください。この宛先アドレス構成は、ルート リーク手順 が完了した後にプッシュされます。

### 次のタスク

AWS サイト テンプレートの構成 (18 ページ) の手順を実行します。

# **AWS** サイト テンプレートの構成

このセクションでは、AWS サイトに関連付けられる [AWS テンプレート (AWS Template) 」を構成 します。

#### 始める前に

Azure サイト テンプレートの構成 (12 ページ) の手順を実行します。

- ステップ **1** [VRF ルート リーク スキーマ(VRF Route Leaking Schema)] スキーマの下で**[**新しいテンプレートを追加しま す(**Add New Template**)**]**をクリックします。
- ステップ **2** NDFC テンプレートを選択します。
- ステップ **3 [**表示名(**Display Name**)**]** フィールドに名前を入力して、AWS サイトの NDFC タイプのテンプレートを 作成します (例:[AWS テンプレート(AWS Template)] )。
- ステップ **4** テナントにテンプレートをマップするために**[**テナントを選択(**Select a Tenant**)**]** フィールド内の dcnm-default-tn テナントを選択します。

#### 図 **26 :**

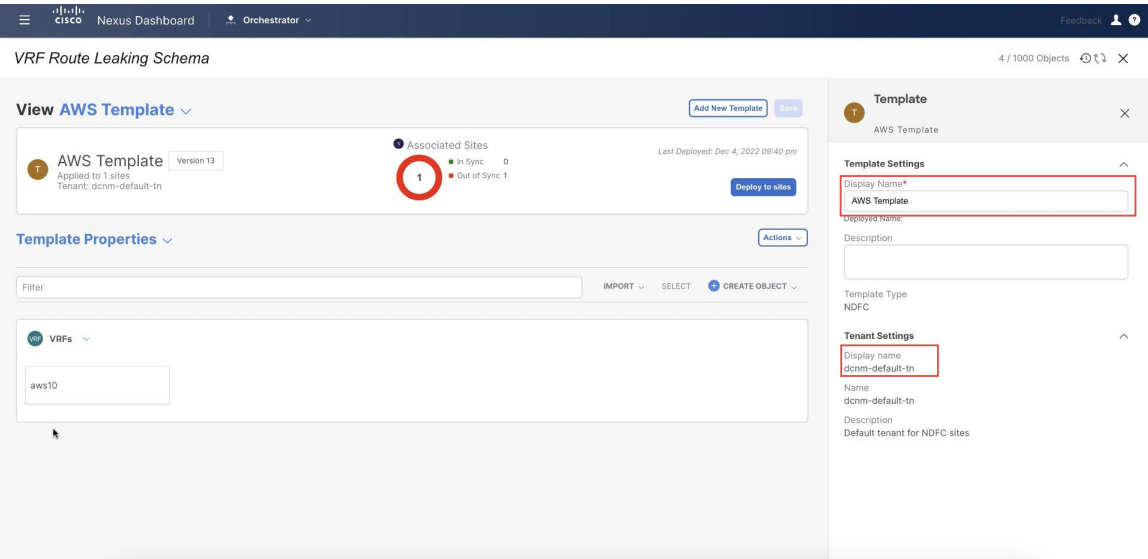

- ステップ **5 [**テンプレート プロパティ(**Template Properties**)**]** で **[**オブジェクトの作成(**Create Object**)**]** をクリッ クし、**[VRF]** を選択して、AWS サイトで使用される VRF を作成します。
- ステップ **6** この VRF の **[**表示名(**Display Name**)**]** フィールドに名前を入力します(例: aws10)。

図 **27 :**

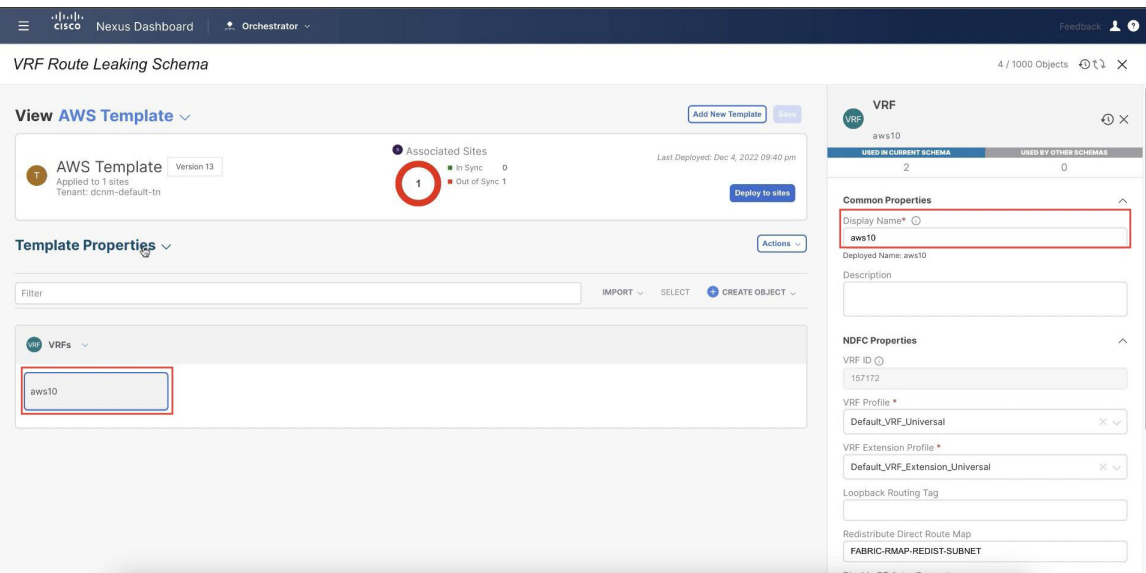

- ステップ **7 [**テンプレート プロパティ(**Template Properties**)**]** エリア内で **[**アクション(**Actions**)**]** > **[**サイトの関連 付け(**Sites Association**)**]**をクリックします。
- ステップ **8** このテンプレートを AWS サイトのみに関連付け、**[OK]** をクリックします。

図 **28 :**

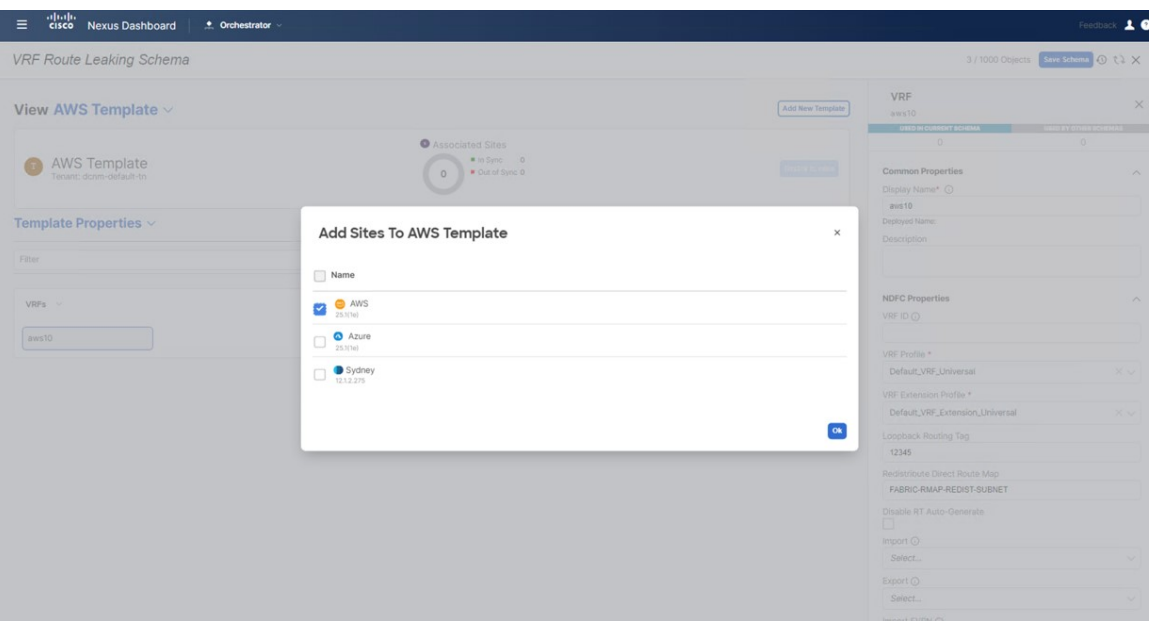

- ステップ **9 [**テンプレートのプロパティ(**Template Properties**)**]** の横にある矢印をクリックし、ドロップダウン メ ニューから AWS クラウド サイト を選択します。
- ステップ **10** aws10 VRF をクリックし、**[**リージョンの追加(**Add Region**)**]** をクリックして、選択したリージョンに VPC を作成します。

**[**クラウド リージョン **CIDRs** を追加(**Add Cloud Region CIDRs**) ウィンドウ が表示されます。

- ステップ **11 [**リージョン(**Region**)**]**フィールド内で VPC を作成したいリージョンを選択します。
- ステップ **12 CIDR**フィールド内で**[CIDR**を追加(**AddCIDRs**)**]**をクリックし、VPCのCIDRブロックを定義します。
- ステップ **13** サブネットを作成するためと可用性ゾーンにマップするためにに**[**サブネットを追加(**Add Subnet**)**]** を クリックし、**[**保存(**Save**)**]**をクリックします。

図 **29 :**

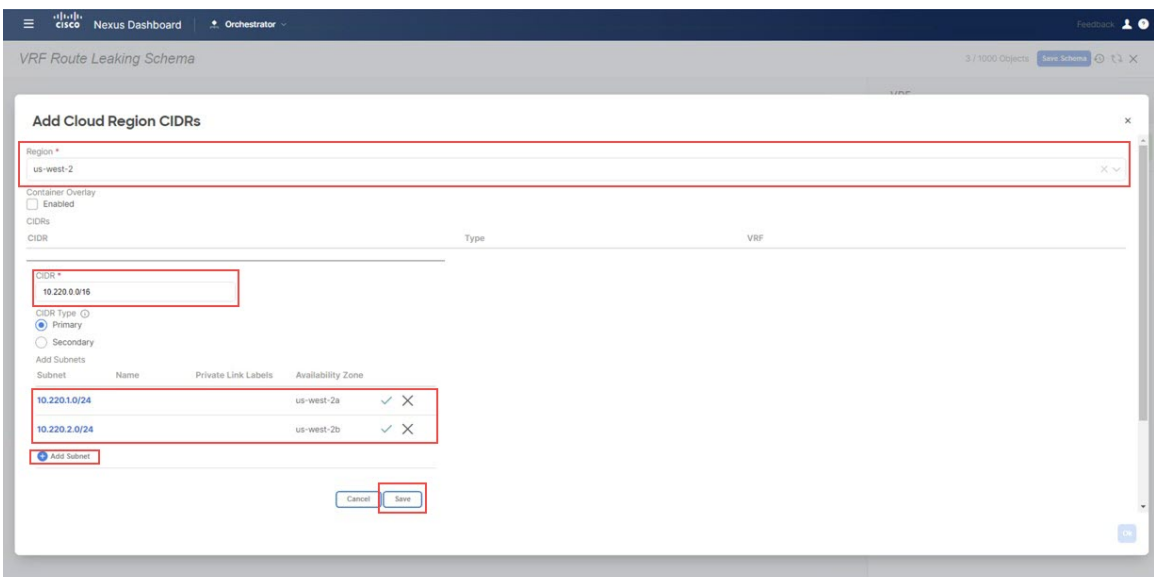

ステップ **14 [**ハブ ネットワーク(**Hub Network**)**]** フィールドの下にあるチェックボックスをオンにして、AWS 用の Cisco クラウド ネットワーク コントローラで作成されたハブ ネットワークを選択します。

> Cisco クラウド ネットワーク コントローラがサブネットをトランジット ゲートウェイに付加することを 許可します。これは、トランジット ゲートウェイが既に接続のあるサブネットからクラウド上の Cisco Catalyst 8000Vsにトランジット ゲートウェイに接続を積み上げます。

ステップ **15 [**サブネット(**Subnet**)**]** フィールド内でトランジット ゲートウェイに使われるサブネットをマップしま す。

トランジット ゲートウェイに専用のサブネットを使用するのがベスト プラクティスです。

図 **30 :**

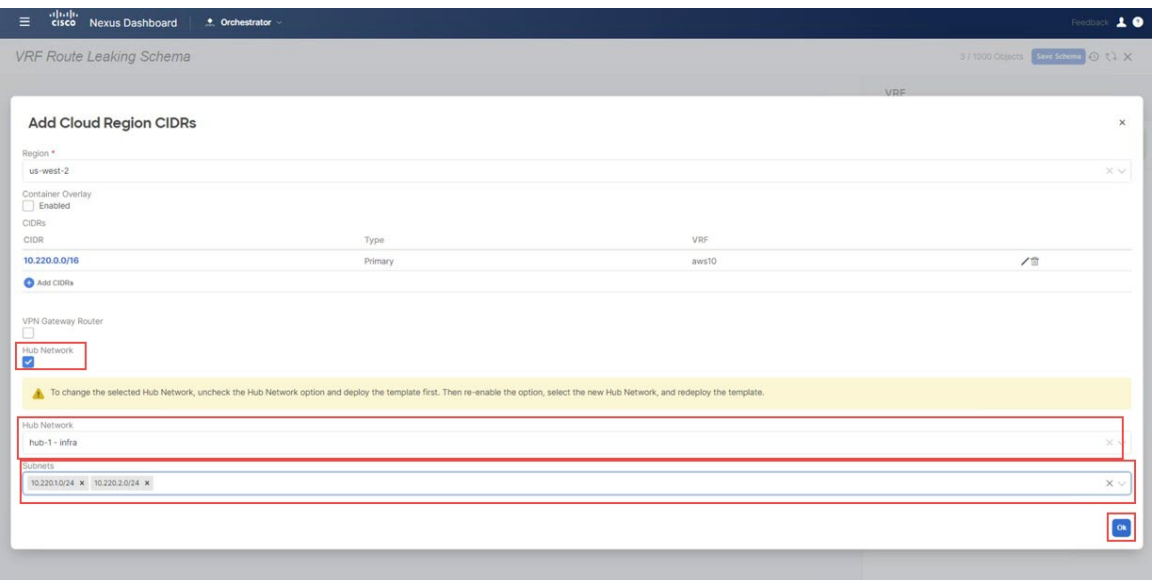

- ステップ **16** [OK] をクリックします。 AWS テンプレート ウィンドウに戻ります。
- ステップ **17** AWS サイトの横にある矢印をクリックし、ドロップダウン メニューから **[**テンプレートのプロパティ (**Template Properties**)**]** を選択します。
- ステップ18 [サイトに展開 (Deploy to Sites) ] をクリックします。

### 図 **31 :**

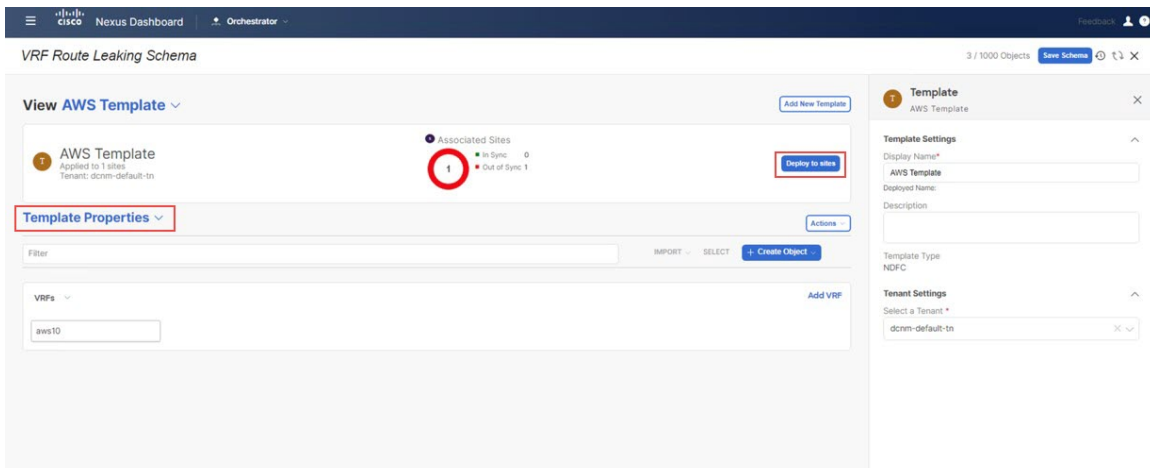

ステップ **19** [AWS テンプレート(AWS Template)] をサイトに展開ます。

• 追加認証のために**[**展開プラン(**Deployment Plan**)**]**をクリックします。 AWS サイトをクリックして、その特定のサイトの展開プランを表示します。 図 **32 :**

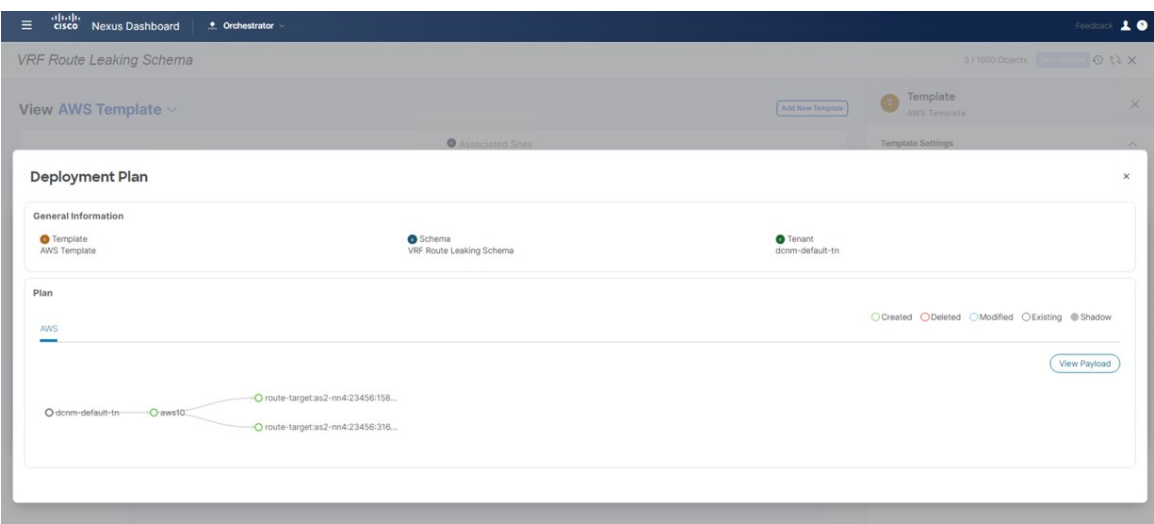

• **[**展開(**Deploy**)**]** をクリックして、NDO が NDFC に構成をプッシュします。

構成が正しくプッシュされたことを確認するには、AWSに展開されたクラウドネットワークコントロー ラに接続し、クラウド 技術情報 の > **VPC**に移動してから、aws10 VPC をクリックし、概要ページの情報 を使用して追加の確認を行います。

図 **33 :**

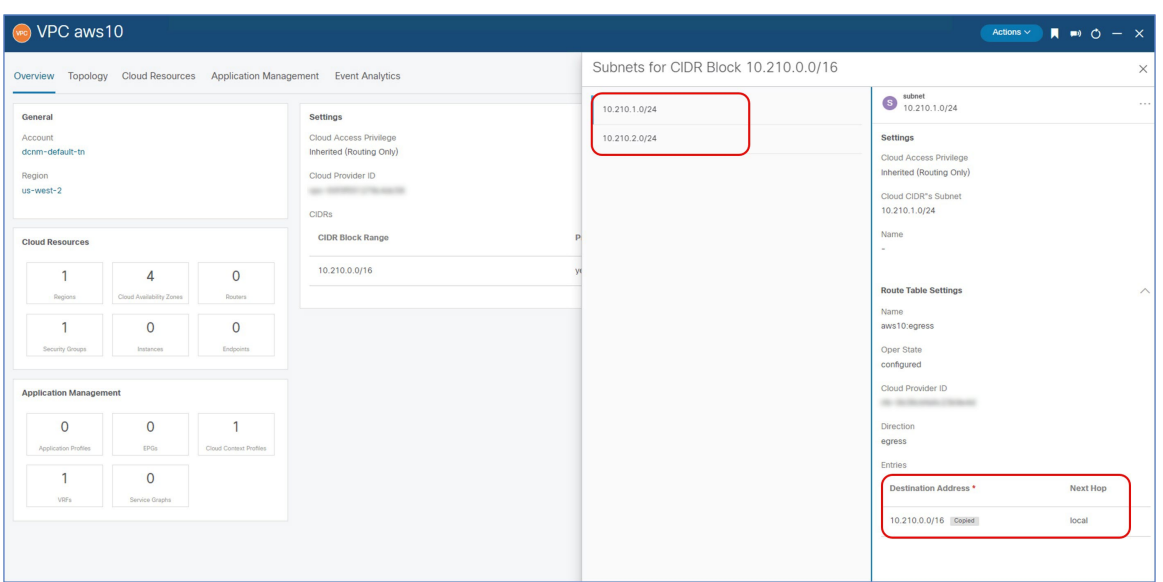

AWS のプロセスのこの時点で宛先アドレスが構成されていることに注意してください。ただし、これ は、この AWS サイトがそれ自体と通信できることのみを示しています。 AWS サイトは、プロセスのこ の時点ではまだ他のサイトと通信できません。AWSサイトが別のサイトと通信できるようにするために 必要な宛先アドレス構成は、ルート リーク手順が完了した後にプッシュされます。

### 次のタスク

ルートリークの設定 (23 ページ)で提供されている手順を使用して、ルート リークを設定し ます。

# ルートリークの設定

ルート リーク ユース ケースの構成するために次のセクションの手順を使用します。

# **Azure VRF** から **NDFC VRF** へのルート リークの構成

このセクションでは、Azure VRF (azure10) から NDFC VRF (v10) へのルート リークを構成 します。

### 始める前に

必要なテンプレートの構成 (3 ページ)で提供される手順を使用して、必要なテンプレート を構成します。

- ステップ **1** これらの手順で前に構成した Azure テンプレートと、dcnm-default-tn テナントをクリックします。
- ステップ **2** これらの手順で前に構成した azure10 VRF をクリックします。
- ステップ **3** 右のペインで、 **[**リーク ルートを追加(**Add Leak Route**)**]**をクリックします。

### 図 **34 :**

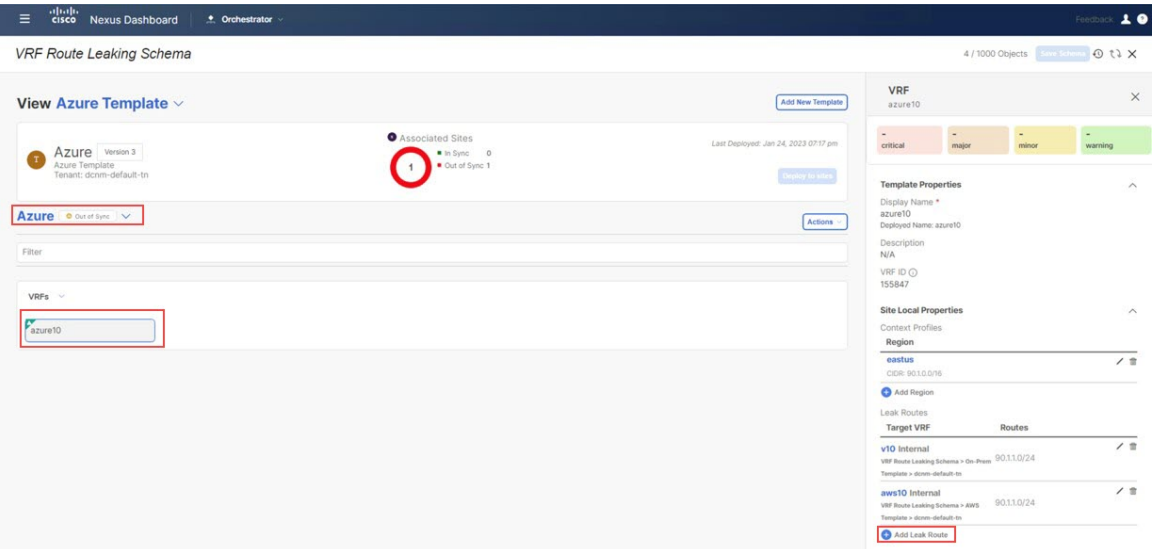

**[**リーク ルートを追加(**Add Leak Routes**)**]**ウィンドウが表示されます。

ステップ **4 [**リークルートを追加(**AddLeak Routes**)**]**ウィンドウ内で**[**ターゲット**VRF**を選択(**Select aTarget VRF**)**]** をクリックします。

図 **35 :**

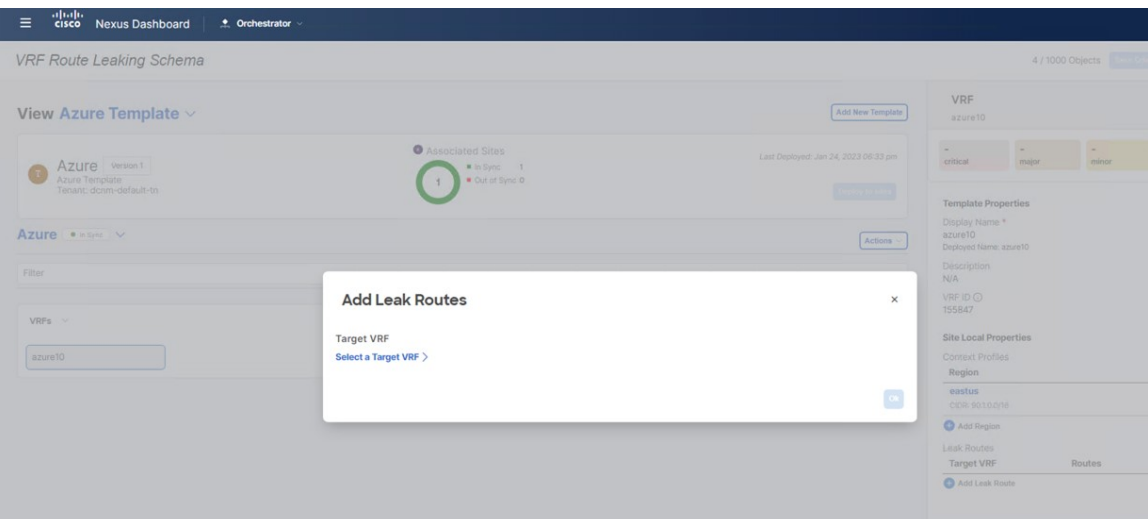

**[**ターゲット **VRF** を選択(**Select a Target VRF**)**]** ウィンドウが表示されます。

ステップ **5 [**ターゲット **VRF** を選択(**Select a Target VRF**)**]** ページで、ルートをリークしたい NDFC VRF(v10)を 選択し、**[**選択(**Select**)**]** をクリックします。

図 **36 :**

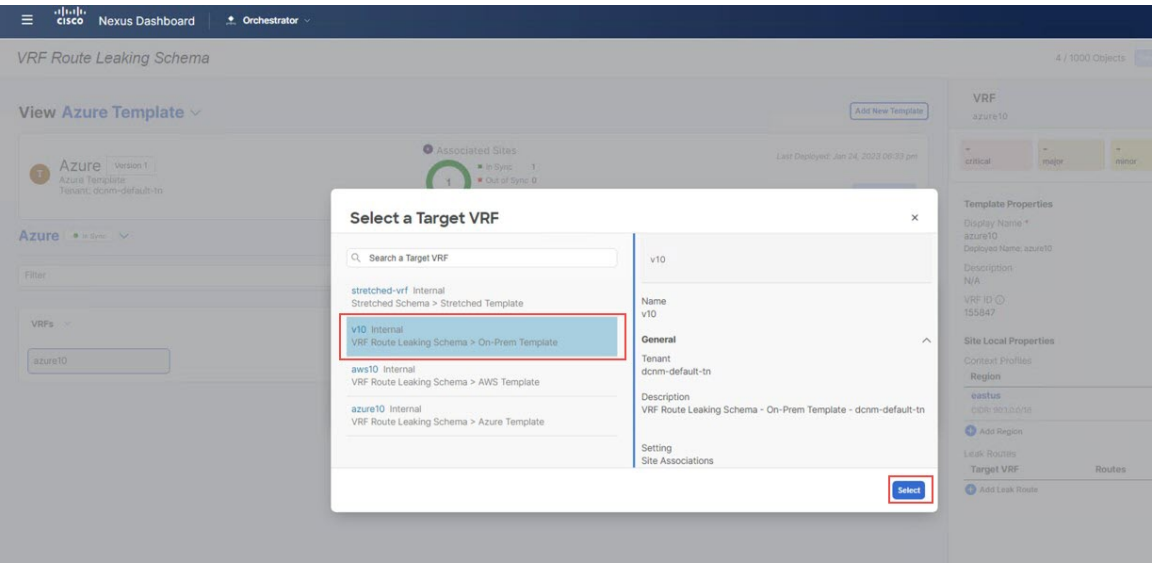

**[**リーク ルートの追加(**Add Leak Routes**)**]** ウィンドウに戻ります。

- ステップ **6 [**リーク ルートを追加(**Add Leak Routes**)**]** ウィンドウで **[**サブネット **IP** の追加(**Add Subnet IP**)**]** をク リックし、オンプレミス サイトに伝達する Azure クラウド サブネットを追加します。
	- **[**サブネット **IP** を追加(**Add Subnet IP**)**]** オプションは、 選択的サブネットのみのリークを許 可します。または、全てのプレフィックスが接続先VRFにリークされる必要のある場合、全て のサブネット **IPs** オプションを代わりに使用できます。 (注)

図 **37 :**

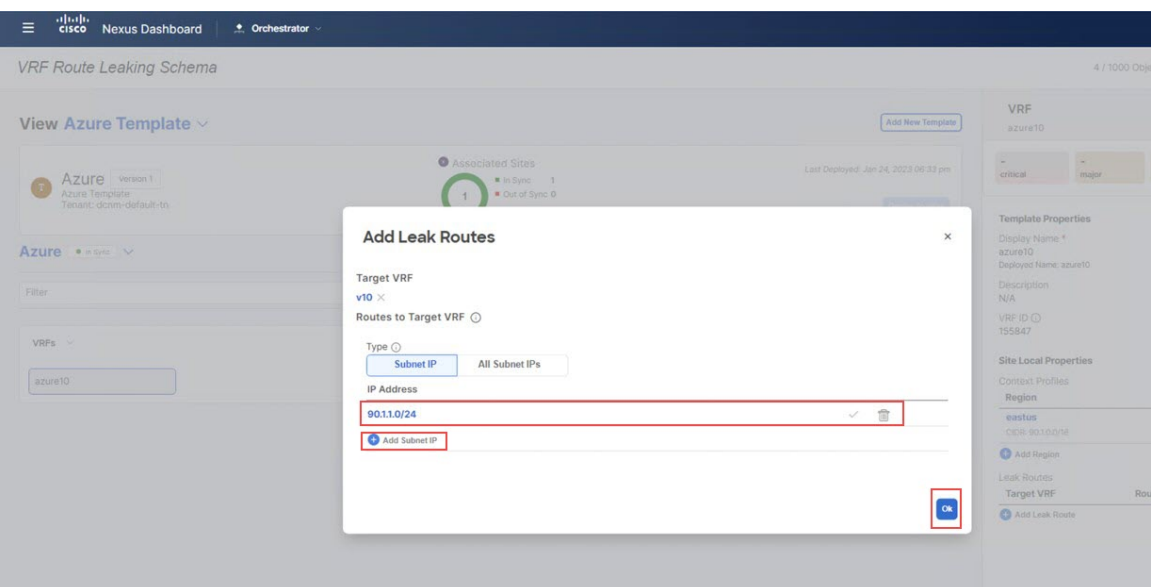

このユース ケースの場合、90.1.1.0/24 サブネットを使用します。

ステップ **7** [OK] をクリックします。

Azure テンプレート ページに戻り、Azure VRF から NDFC VRF へのこのルート リークの構成を確認できま す。

次のタスク

Azure VRF から AWS VRF へのルート リークの構成 (25 ページ) の手順を実行します。

# **Azure VRF** から **AWS VRF** へのルート リークの構成

このセクションでは、Azure VRF (azure10)から AWS VRF (aws10) へのルート リークを構 成します。

この手順は、Azure VRF から NDFC VRF へのルートリークの構成 (23ページ)と全く同じ手 順を行います、しかしこれらの手順では、違うターゲット VRF(この手順の AWS ターゲット VRF)を選択します。

## 始める前に

Azure VRF から NDFC VRF へのルート リークの構成 (23 ページ) の手順を実行します。

ステップ **1 [**ターゲット **VRF** の選択(**Select a Target VRF**)**]** ページで、ルートをリークする AWS VRF(aws10)を選 択し、**[**選択(**Select**)**]** をクリックします。

図 **38 :**

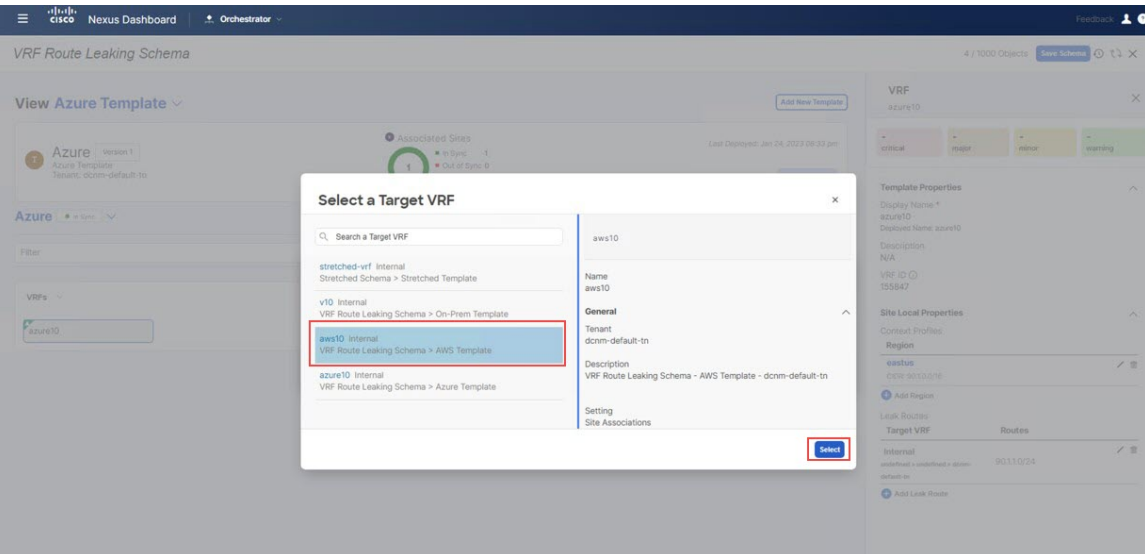

**[**リーク ルートの追加(**Add Leak Routes**)**]** ウィンドウに戻ります。

ステップ **2 [**リーク ルートの追加(**Add Leak Routes**)**]** ウィンドウ内で AWS クラウドへ伝達したいサブネットを追加 します。

> このユース ケースの場合、90.1.1.0/24 サブネットを使用します。したがって、ドロップダウン メニュー をクリックして、90.1.1.0/24 サブネットを選択します。

図 **39 :**

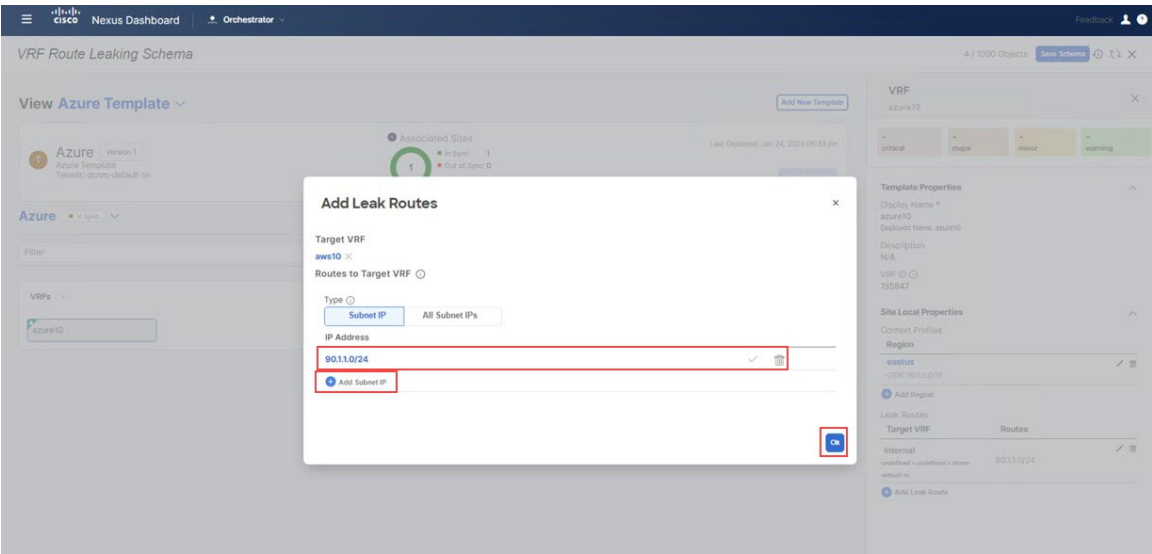

ステップ **3** [OK] をクリックします。

[Azure テンプレート(Azure Template)] ページに戻ります。ここでは、Azure VRF から AWS VRF へのこの ルート リークの構成と前のステップのセットで構成した Azure VRF から NDFC VRF へのルート リークを 確認できます。

- ステップ **4** Azure サイトの横にある矢印をクリックし、ドロップダウン メニューから **[**テンプレートのプロパティ (**Template Properties**)**]** を選択します。
- ステップ **5 [**サイトへ展開(**Deploy to sites**)**]**をクリックします。

図 **40 :**

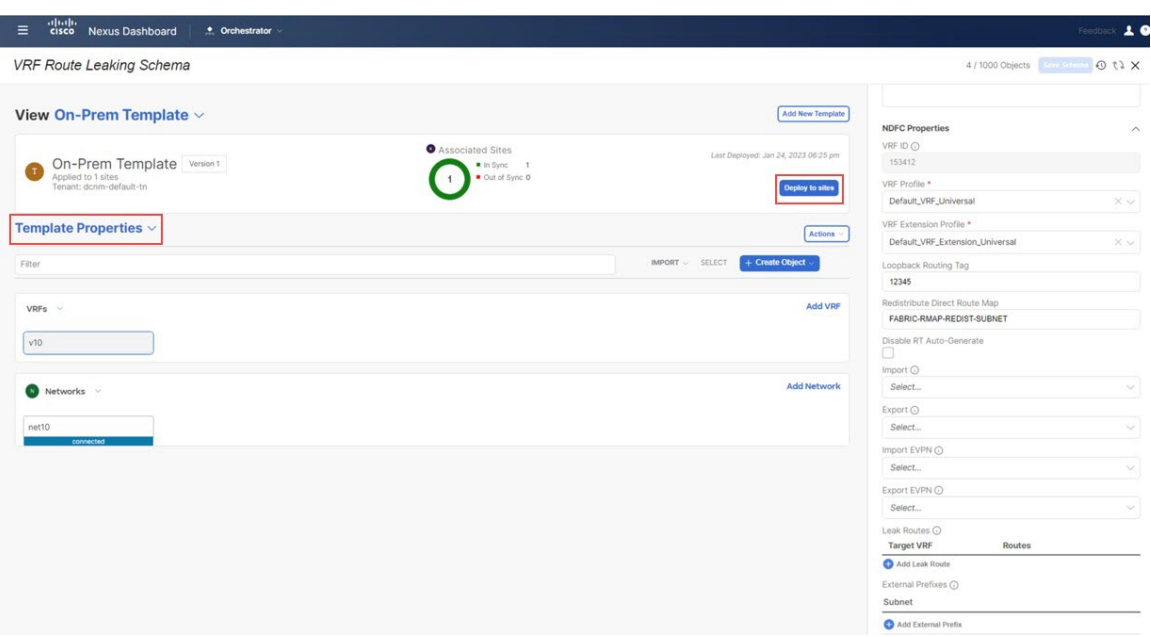

**[**サイトへ展開(**Deploy to sites**)**]**ウィンドウ が表示され、テンプレートが展開される場所を表示します。

- ステップ **6 [**展開プラン(**Deployment Plan**)**]**を追加認証のためにクリックします。 そして、その特定のサイトの展開 プランを表示するためにそのサイトをクリックします。
- ステップ **7 [**展開(**Deploy**)**]** を NDO が構成をサイト固有のコントローラにプッシュするためにクリックします。

図 **<sup>41</sup> :**

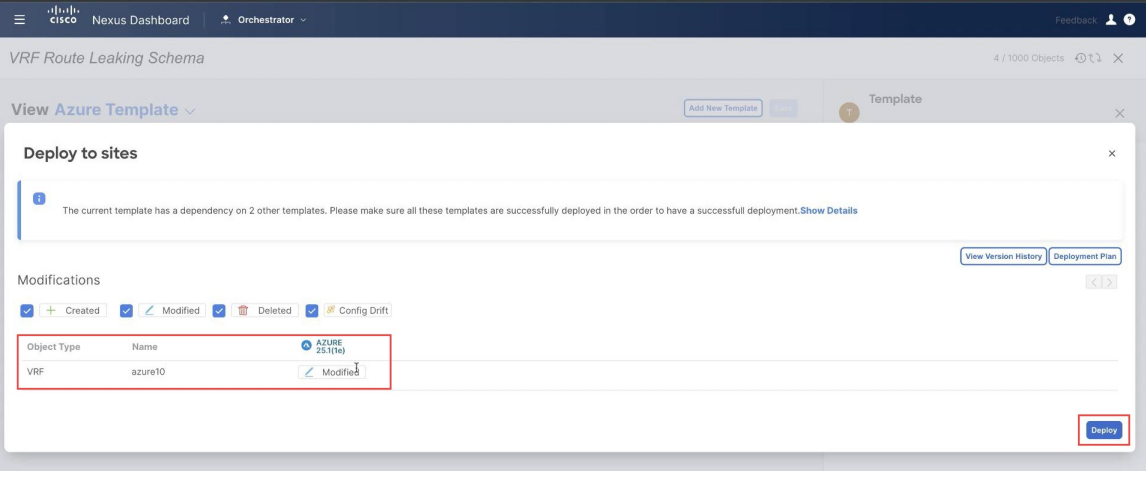

### 次のタスク

AWS VRF から NDFC VRF へのルート リークの構成 (28 ページ) の手順を実行します。

# **AWS VRF** から **NDFC VRF** へのルート リークの構成

このセクションでは、AWS VRF (aws10)から NDFC VRF (v10)へのルート リークを構成し ます。

### 始める前に

Azure VRF から AWS VRF へのルート リークの構成 (25 ページ) の手順を実行します。

- ステップ **1** これらの手順で前に構成した AWS テンプレートと、dcnm-default-tn テナントをクリックします。
- ステップ **2** これらの手順で前に構成した aws10 VRF をクリックします。
- ステップ **3** 右のペインで、 **[**リーク ルートを追加(**Add Leak Route**)**]**をクリックします。

図 **42 :**

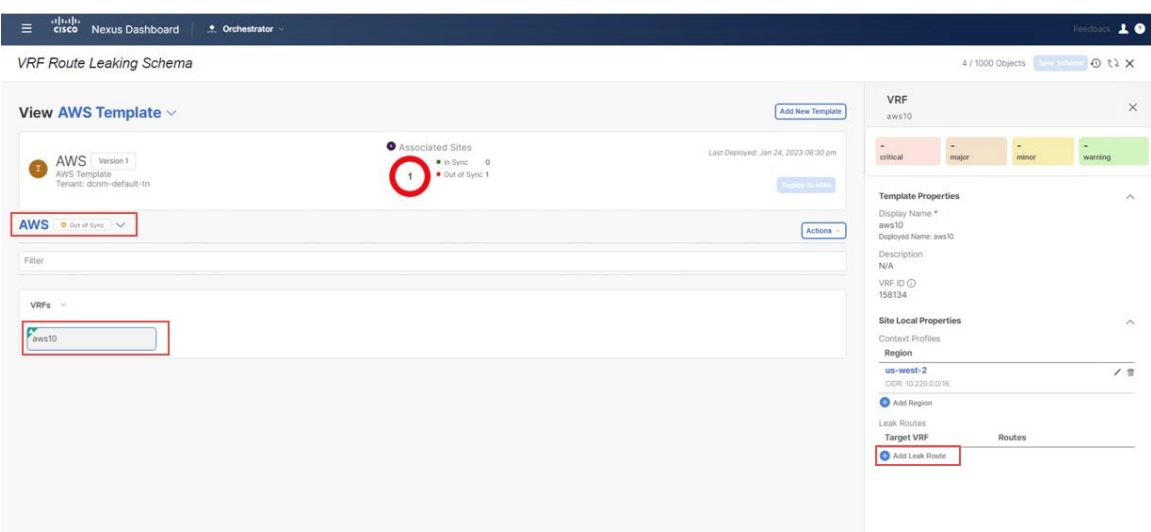

**[**リーク ルートを追加(**Add Leak Routes**)**]**ウィンドウが表示されます。

ステップ **4 [**リークルートを追加(**AddLeak Routes**)**]**ウィンドウ内で**[**ターゲット**VRF**を選択(**Select aTarget VRF**)**]** をクリックします。

**[**ターゲット **VRF** を選択(**Select a Target VRF**)**]** ウィンドウが表示されます。

- ステップ **5 [**ターゲット **VRF** を選択(**Select a Target VRF**)**]** ウィンドウで、ルートをリークしたい NDFC VRF(v10) を選択し、**[**選択(**Select**)**]** をクリックします。 **[**リーク ルートの追加(**Add Leak Routes**)**]** ウィンドウに戻ります。
- ステップ **6 [**リーク ルートを追加(**Add Leak Routes**)**]** ウィンドウで **[**サブネット **IP** の追加(**Add Subnet IP**)**]** をク リックし、オンプレミス サイトに伝達する AWS クラウド サブネットを追加します。
	- **[**サブネット **IP** を追加(**Add Subnet IP**)**]** オプションは、 選択的サブネットのみのリークを許 可します。または、全てのプレフィックスが接続先VRFにリークされる必要のある場合、全て のサブネット **IPs** オプションを代わりに使用できます。 (注)

#### 図 **43 :**

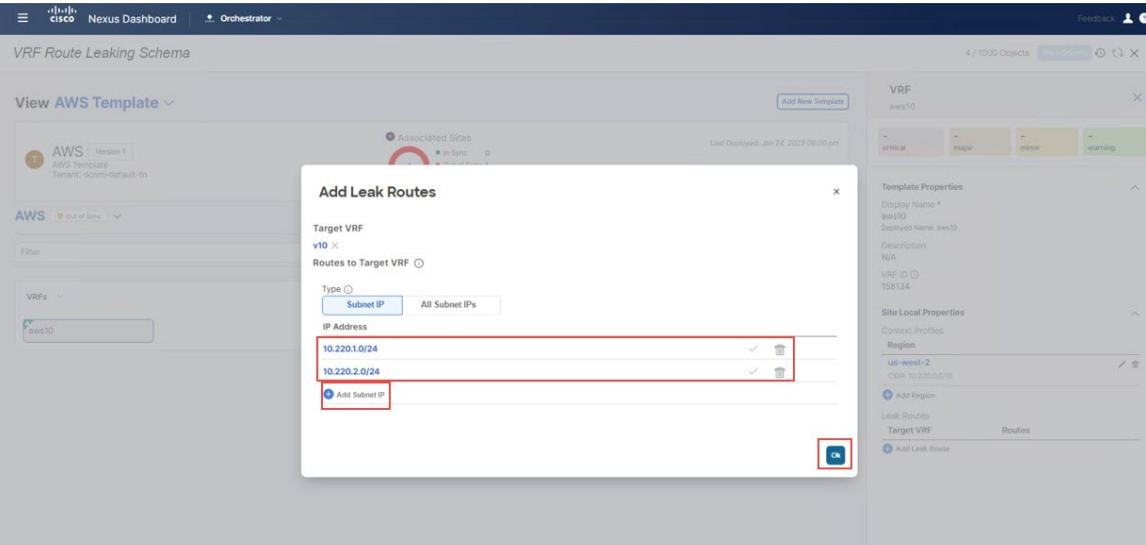

このユース ケースには、次のサブネットを使用します:

- 10.220.1.0/24
- 10.220.2.0/24
- ステップ **7** [OK] をクリックします。

AWS テンプレート ページに戻り、AWS VRF から NDFC VRF へのこのルート リークの構成を確認できます。

### 次のタスク

AWS VRF から Azure VRF へのルート リークの構成 (30 ページ) の手順を実行します。

## **AWS VRF** から **Azure VRF** へのルート リークの構成

このセクションでは、AWS VRF (aws10)から Azure VRF (azure10)へのルート リークを構 成します。

この手順は、AWS VRF から NDFC VRF へのルート リークの構成 (28 ページ)と全く同じ手 順を行います、しかしこれらの手順では、違うターゲットVRF(この手順のAzureターゲット VRF)を選択します。

### 始める前に

AWS VRF から NDFC VRF へのルート リークの構成 (28 ページ) の手順を実行します。

ステップ1 [ターゲット VRF の選択 (Select a Target VRF) ]ページで、ルートをリークする Azure VRF (azure10) を 選択し、**[**選択(**Select**)**]** をクリックします。

**[**リーク ルートの追加(**Add Leak Routes**)**]** ウィンドウに戻ります。

ステップ **2 [**リーク ルートの追加(**Add Leak Routes**)**]** ウィンドウ内で Azure クラウドへ伝達したいサブネットを追加 します。

このユース ケースには、次のサブネットを使用します:

- 10.220.1.0/24
- $\cdot$  10.220.2.0/24

したがって、ドロップダウン メニューをクリックして、それらのサブネットを選択します。

図 **<sup>44</sup> :**

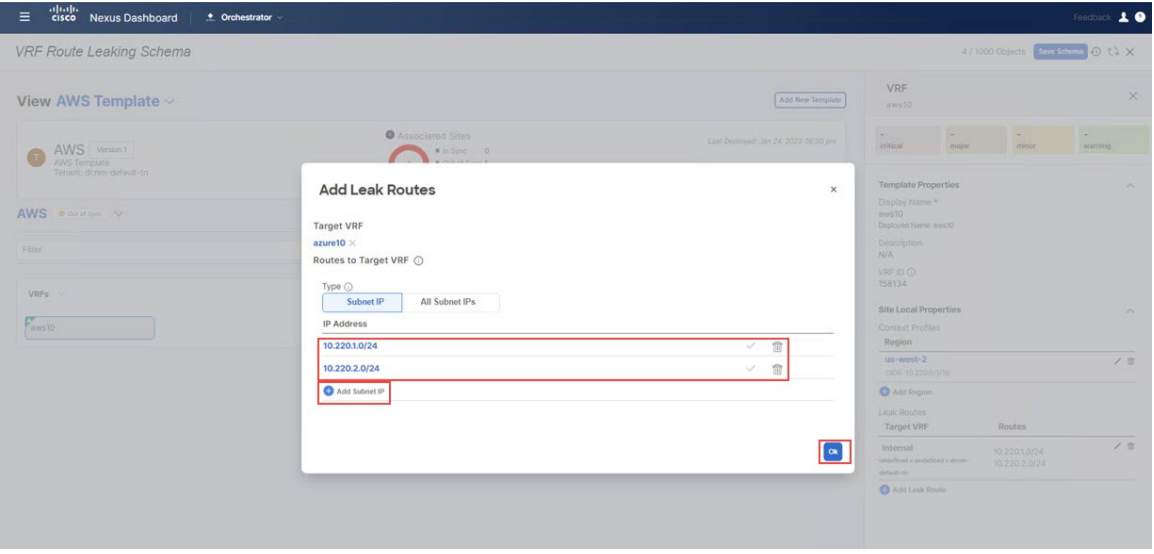

ステップ **3** [OK] をクリックします。

[AWS テンプレート (AWS Template) 」ページに戻ります。ここでは、AWS VRF から Azure VRF へのこのルー ト リークの構成と前のステップのセットで構成した AWS VRF から NDFC VRF へのルート リークを確認 できます。

図 **45 :**

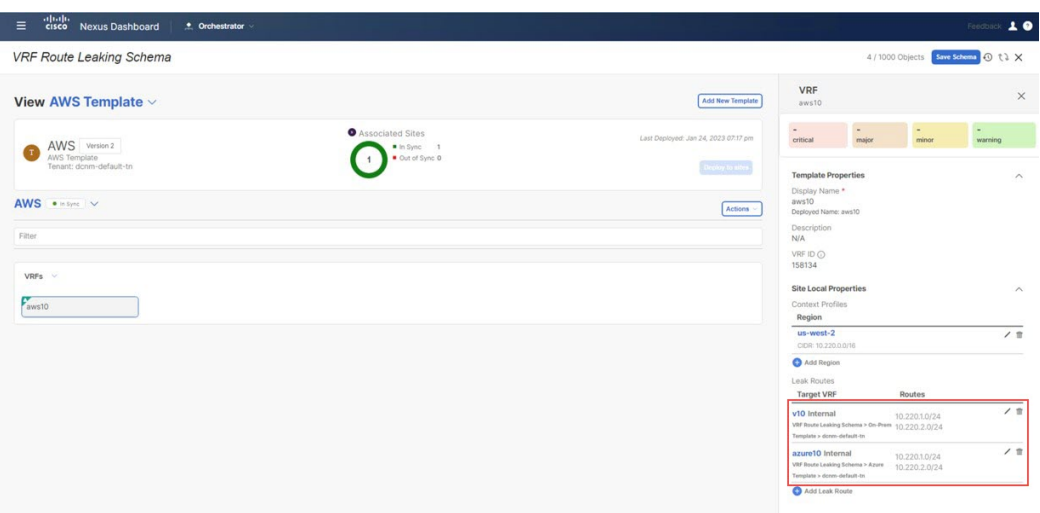

- ステップ **4** AWS サイトの横にある矢印をクリックし、ドロップダウン メニューから **[**テンプレートのプロパティ (**Template Properties**)**]** を選択します。
- ステップ **5 [**サイトへ展開(**Deploy to sites**)**]**をクリックします。

**[**サイトへ展開(**Deploy to sites**)**]**ウィンドウ が表示され、テンプレートが展開される場所を表示します。

- ステップ **6 [**展開プラン(**Deployment Plan**)**]**を追加認証のためにクリックします。 そして、その特定のサイトの展開 プランを表示するためにそのサイトをクリックします。
- ステップ **7 [**展開(**Deploy**)**]**をNDOが構成をサイト固有のコントローラ(NDFCとクラウドネットワークコントロー ラ)にプッシュするためにクリックします。

### 次のタスク

NDFC VRF から AWS VRF へのルート リークの構成 (32 ページ) の手順を実行します。

## **NDFC VRF** から **AWS VRF** へのルート リークの構成

このセクションでは、NDFC VRF(v10)から AWS VRF(aws10)へのルート リークを構成し ます。

### 始める前に

AWS VRF から Azure VRF へのルート リークの構成 (30 ページ) の手順を実行します。

- ステップ **1** これらの手順で前に構成した[オンプレミス テンプレート(On-Prem Template)]と dcnm-default-tn テナントをク リックします。
- ステップ **2** これらの手順で前に構成した v10 VRF をクリックします。

ステップ **3** 右のペインで、 **[**リーク ルートを追加(**Add Leak Route**)**]**をクリックします。

図 **46 :**

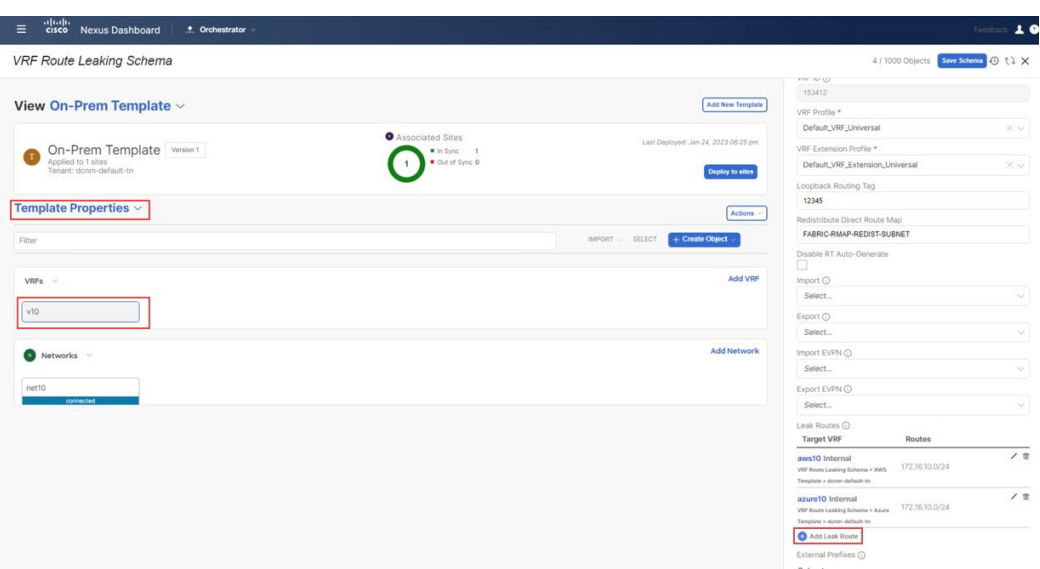

**[**リーク ルートを追加(**Add Leak Routes**)**]**ウィンドウが表示されます。

ステップ **4 [**リークルートを追加(**AddLeak Routes**)**]**ウィンドウ内で**[**ターゲット**VRF**を選択(**Select aTarget VRF**)**]** をクリックします。

**[**ターゲット **VRF** を選択(**Select a Target VRF**)**]** ウィンドウが表示されます。

- ステップ **5 [**ターゲット **VRF** を選択(**Select a Target VRF**)**]** ウィンドウで、ルートをリークする AWS クラウド サイ ト VRF(aws10)を選択し、**[**選択(**Select**)**]** をクリックします。
	- **[**リーク ルートの追加(**Add Leak Routes**)**]** ウィンドウに戻ります。
- ステップ **6 [**リーク ルートを追加(**Add Leak Routes**)**]** ウィンドウで **[**サブネット **IP** の追加(**Add Subnet IP**)**]** をク リックし、オンプレミス サイトに伝達する AWS クラウド サブネットを追加します。
	- **[**サブネット **IP** を追加(**Add Subnet IP**)**]** オプションは、 選択的サブネットのみのリークを許 可します。または、全てのプレフィックスが接続先VRFにリークされる必要のある場合、全て のサブネット **IPs** オプションを代わりに使用できます。 (注)

このユース ケースでは、172.16.10.0/24 サブネットを使用します。

図 **<sup>47</sup> :**

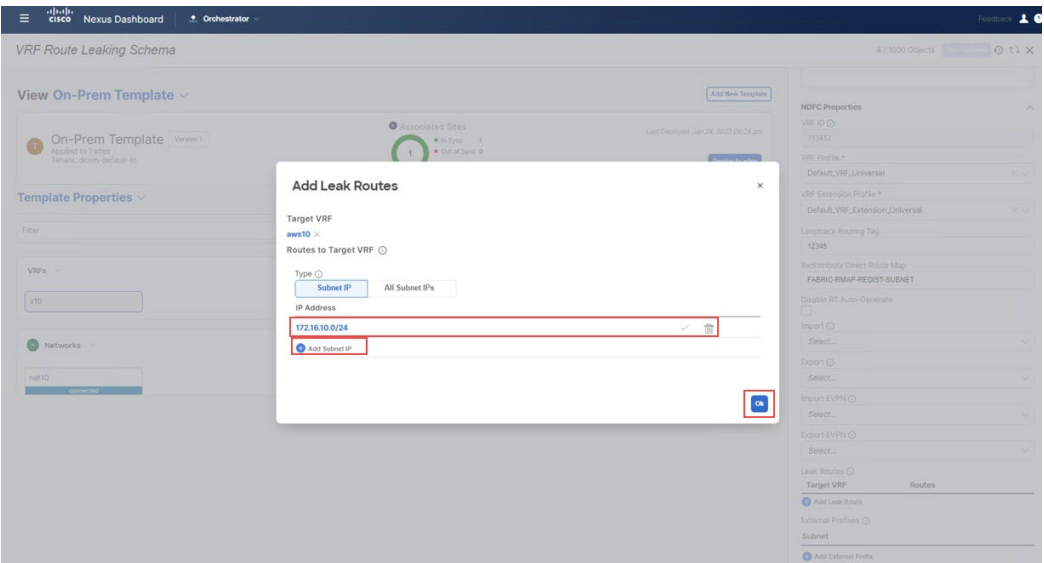

ステップ **7** [OK] をクリックします。

[オンプレミス テンプレート(On-Prem Template)] ページに戻り、NDFC VRF から AWS VRF へのこのルート リークの構成を確認できます。

### 次のタスク

NDFC VRF から Azure VRF へのルート リークの構成 (34 ページ) の手順を実行します。

# **NDFC VRF** から **Azure VRF** へのルート リークの構成

このセクションでは、NDFC VRF (v10)から Azure VRF (azure10)へのルート リークを構成 します。

この手順は、NDFC VRF から AWS VRF へのルート リークの構成 (32ページ)と全く同じ手 順を行います、しかしこれらの手順では、違うターゲットVRF(この手順のAzureターゲット VRF)を選択します。

始める前に

NDFC VRF から AWS VRF へのルート リークの構成 (32 ページ) の手順を実行します。

ステップ **1 [**ターゲット**VRF**の選択(**Select aTarget VRF**)**]**ウィンドウで、ルートをリークするAzure VRF(azure10) を選択し、**[**選択(**Select**)**]** をクリックします。

**[**リーク ルートの追加(**Add Leak Routes**)**]** ウィンドウに戻ります。

ステップ **2 [**リーク ルートの追加(**Add Leak Routes**)**]** ウィンドウ内で Azure クラウドへ伝達したいサブネットを追加 します。

> このユースケースでは、172.16.10.0/24サブネットを使用します。したがって、ドロップダウンメニュー をクリックして、172.16.10.0/24 サブネットを選択します。

図 **48 :**

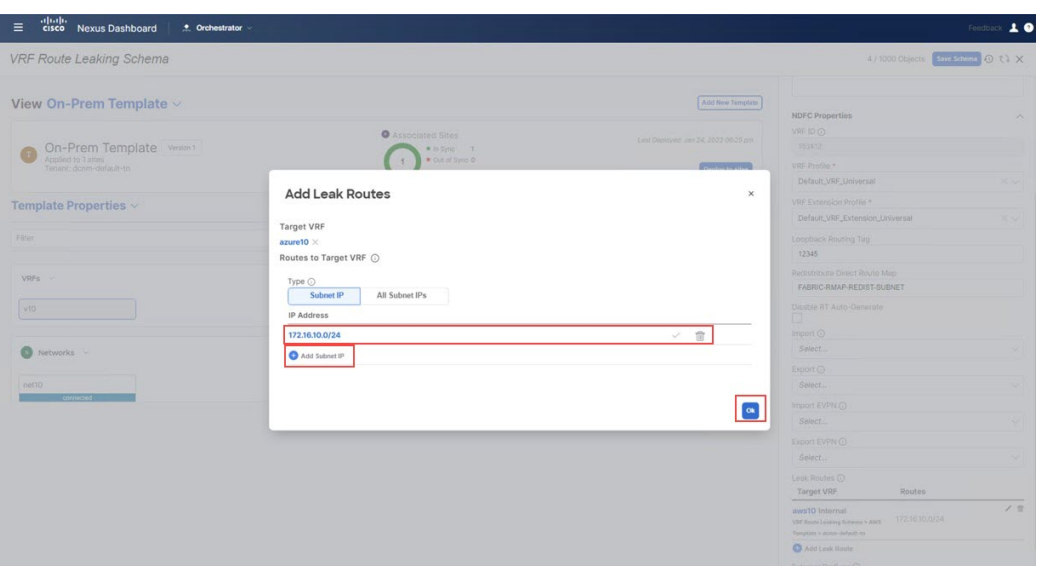

ステップ **3** [OK] をクリックします。

[オンプレミス テンプレート(On-Prem Template)] ページに戻ります。ここでは、NDFC VRF から Azure VRF へのこのルート リークの構成と前のステップのセットで構成した NDFC VRF から AWS VRF へのルート リークを確認できます。

- ステップ **4** オンプレミス サイトの横にある矢印をクリックし、ドロップダウン メニューから **[**テンプレートのプロパ ティ(**Template Properties**)**]** を選択します。
- ステップ **5 [**サイトへ展開(**Deploy to sites**)**]**をクリックします。

図 **49 :**

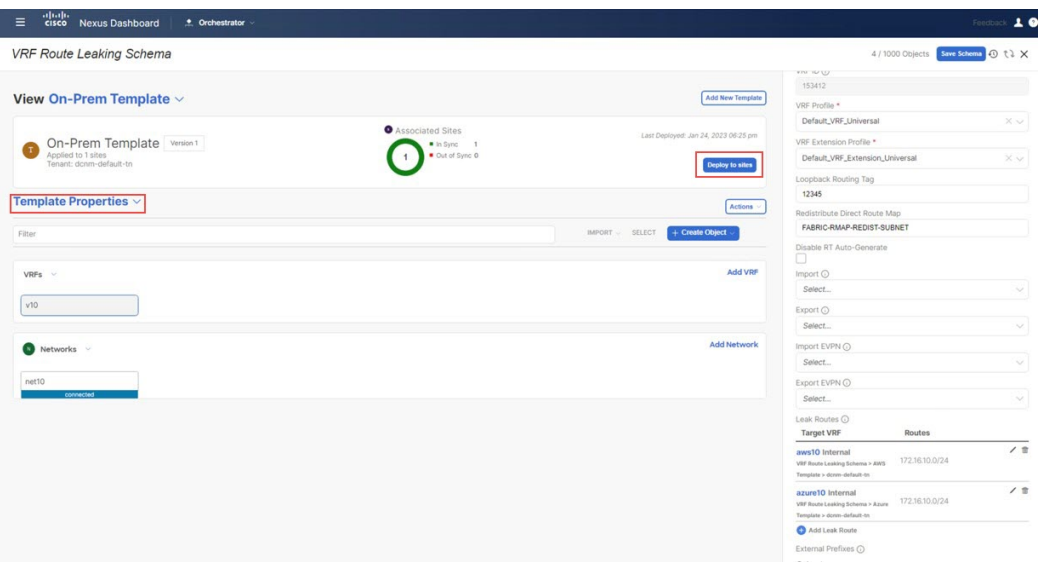

**[**サイトへ展開(**Deploy to sites**)**]**ウィンドウ が表示され、テンプレートが展開される場所を表示します。

ステップ **6 [**展開プラン(**Deployment Plan**)**]**を追加認証のためにクリックします。 そして、その特定のサイトの展開 プランを表示するためにそのサイトをクリックします。

### 図 **50 :**

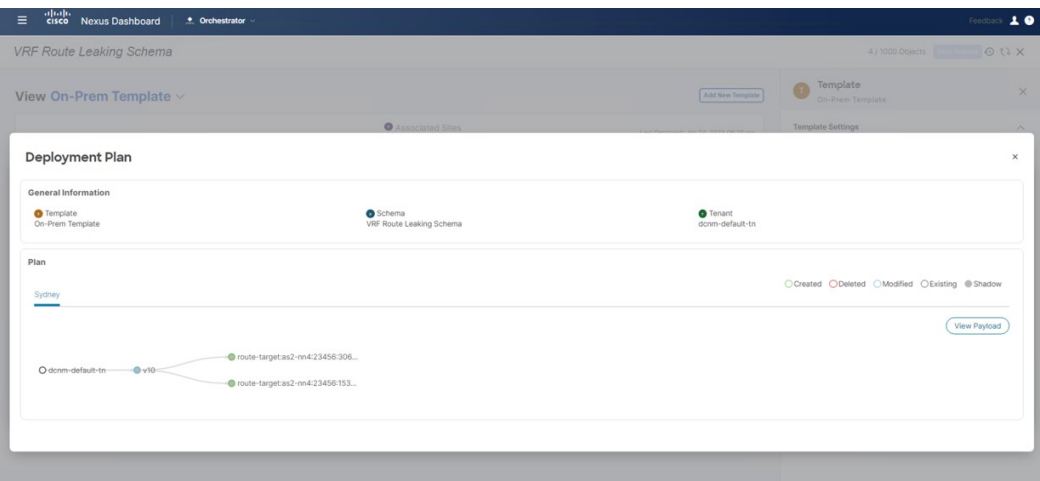

ステップ **7 [**展開(**Deploy**)**]**をNDOが構成をサイト固有のコントローラ(NDFCとクラウドネットワークコントロー ラ)にプッシュするためにクリックします。

### 次のタスク

構成の確認 (37 ページ) で提供された手順を使用して構成の展開が成功したことを検証しま す。

# 構成の確認

このセクションでは、構成が正常に展開されたことを確認します。これらの各検証ステップで は、表示されているこのユースケースの構成のために特定のコマンドが使用されることにご注 意ください。構成に基づいて各コマンドの適切な変数を入れ替えます。

## 始める前に

NDFC VRF から Azure VRF へのルート リークの構成 (34 ページ) の手順を実行します。

ステップ **1** NDO の構成を確認します。

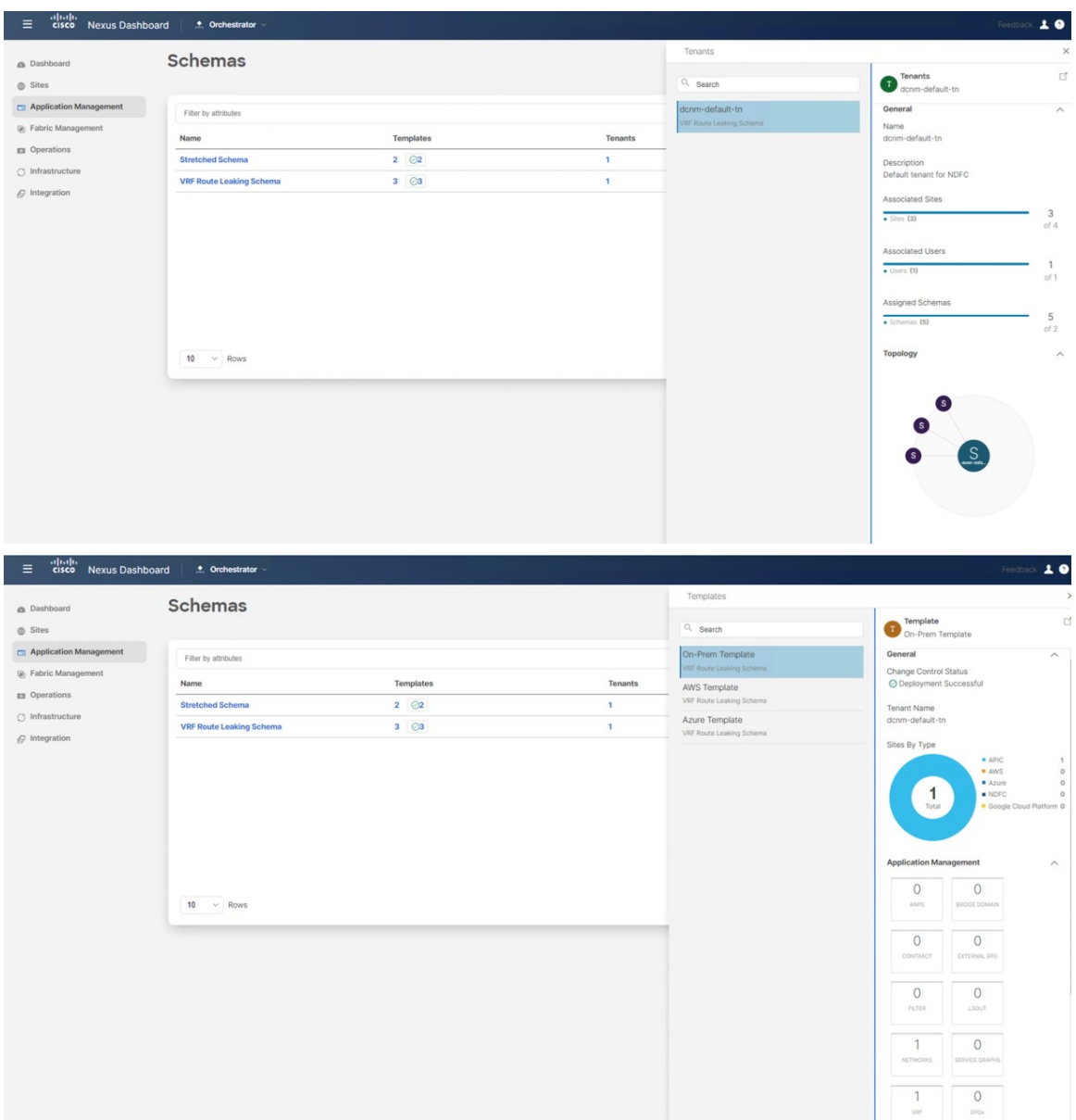

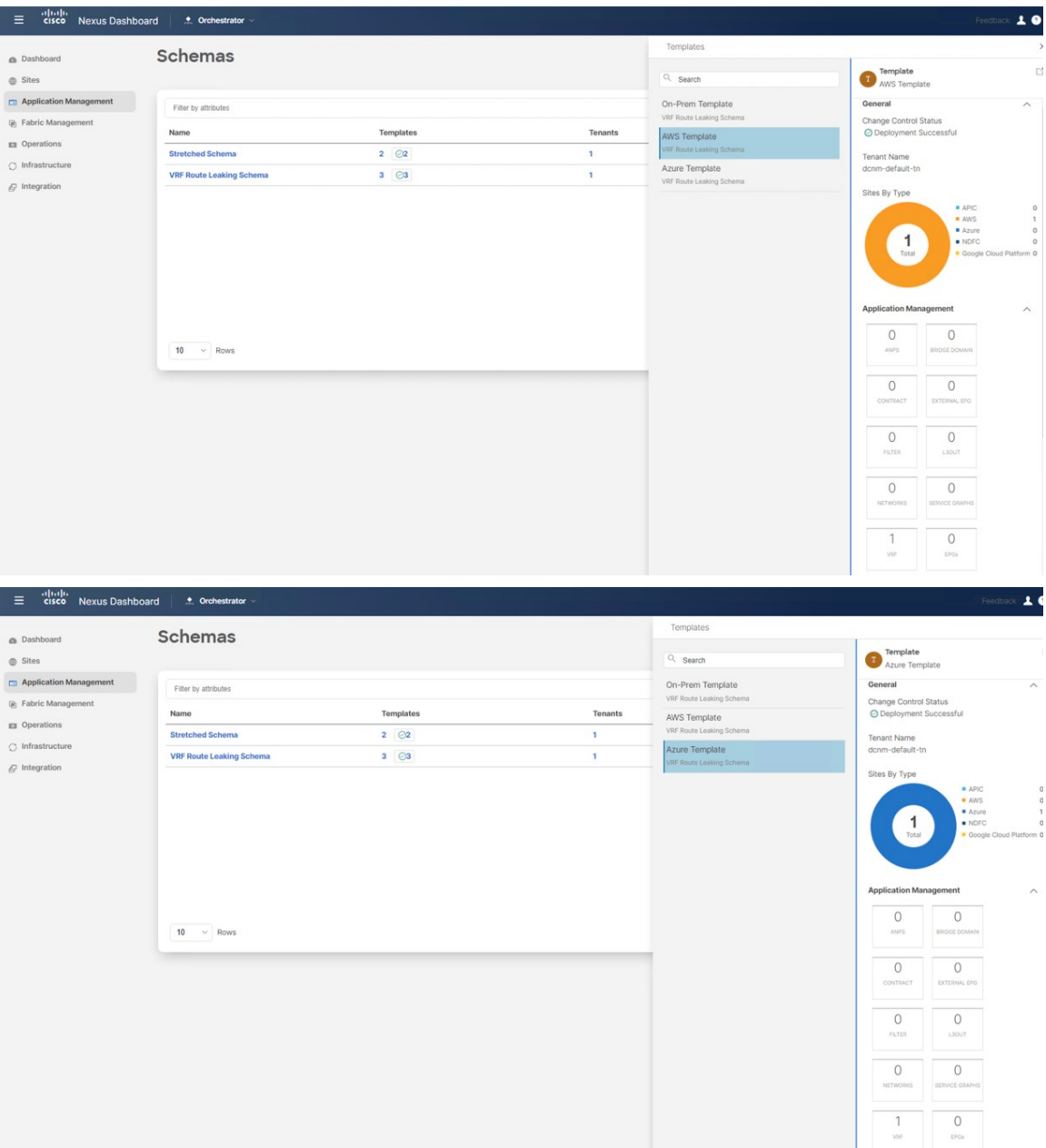

ステップ **2** オンプレミスのボーダー ゲートウェイ スパイン デバイスで **sh ip route vrf v10** を入力します。

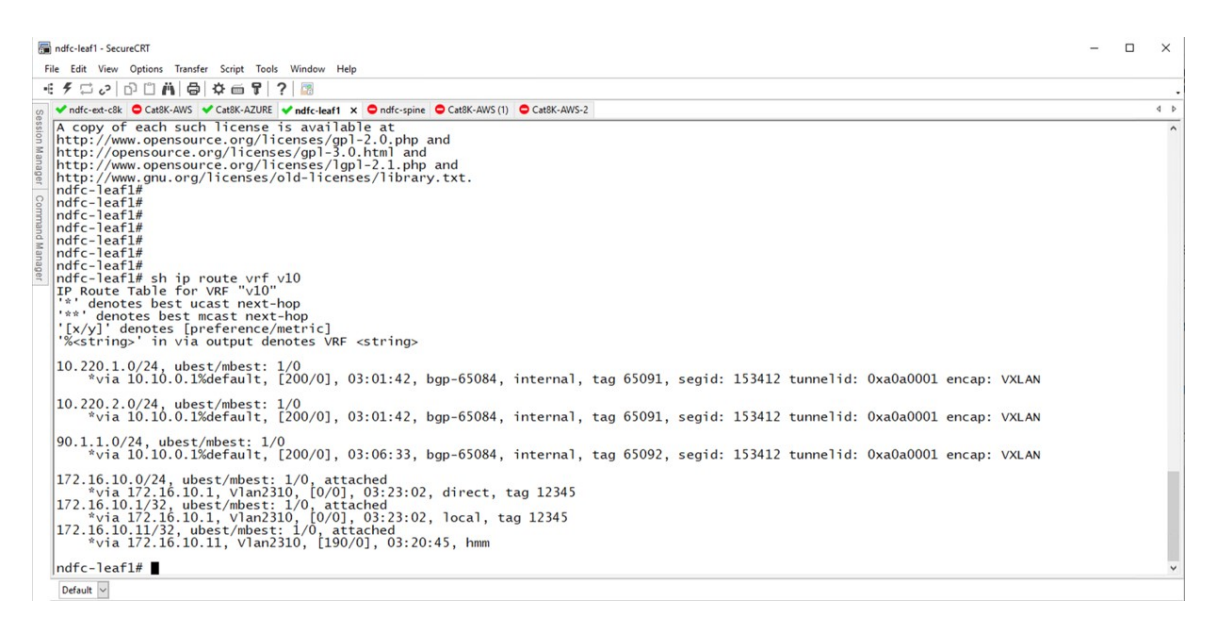

オンプレミスのリーフスイッチのルーティングテーブルは、到達可能なサブネットが次のことを示してい ます。

- **AWS**: 10.220.0.0/16
- **Azure**: 10.220.0.0/16
- ステップ **3** AWS に展開されたクラウド ネットワーク コントローラに接続し、アプリケーション管理 > **VRF**に移動し て、Azure および NDFC VRF が表示されることを確認します。

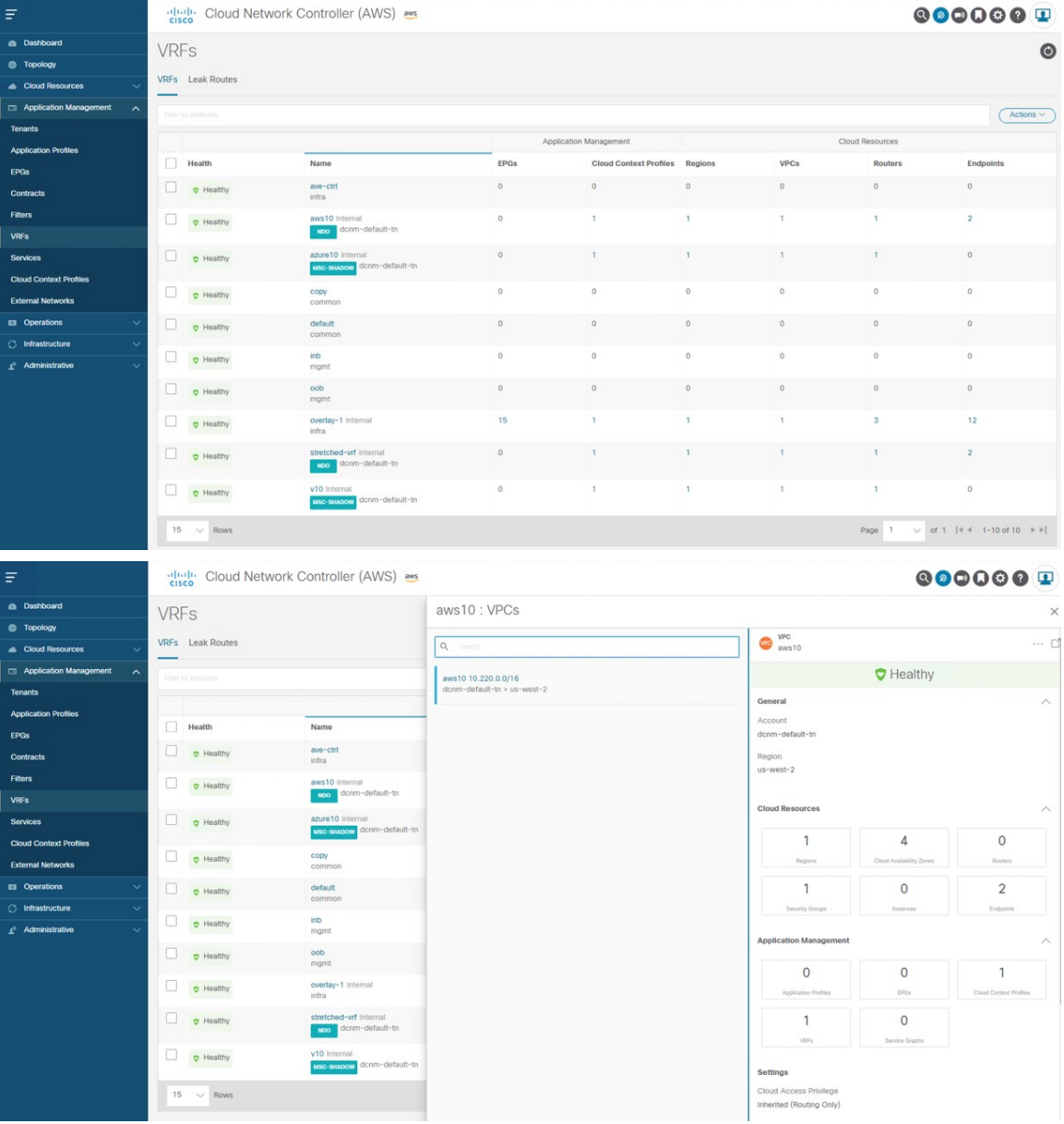

ステップ **4** AWS に展開された Cloud Network Controller に残ったまま、ルート テーブル表示で検証を実行します。

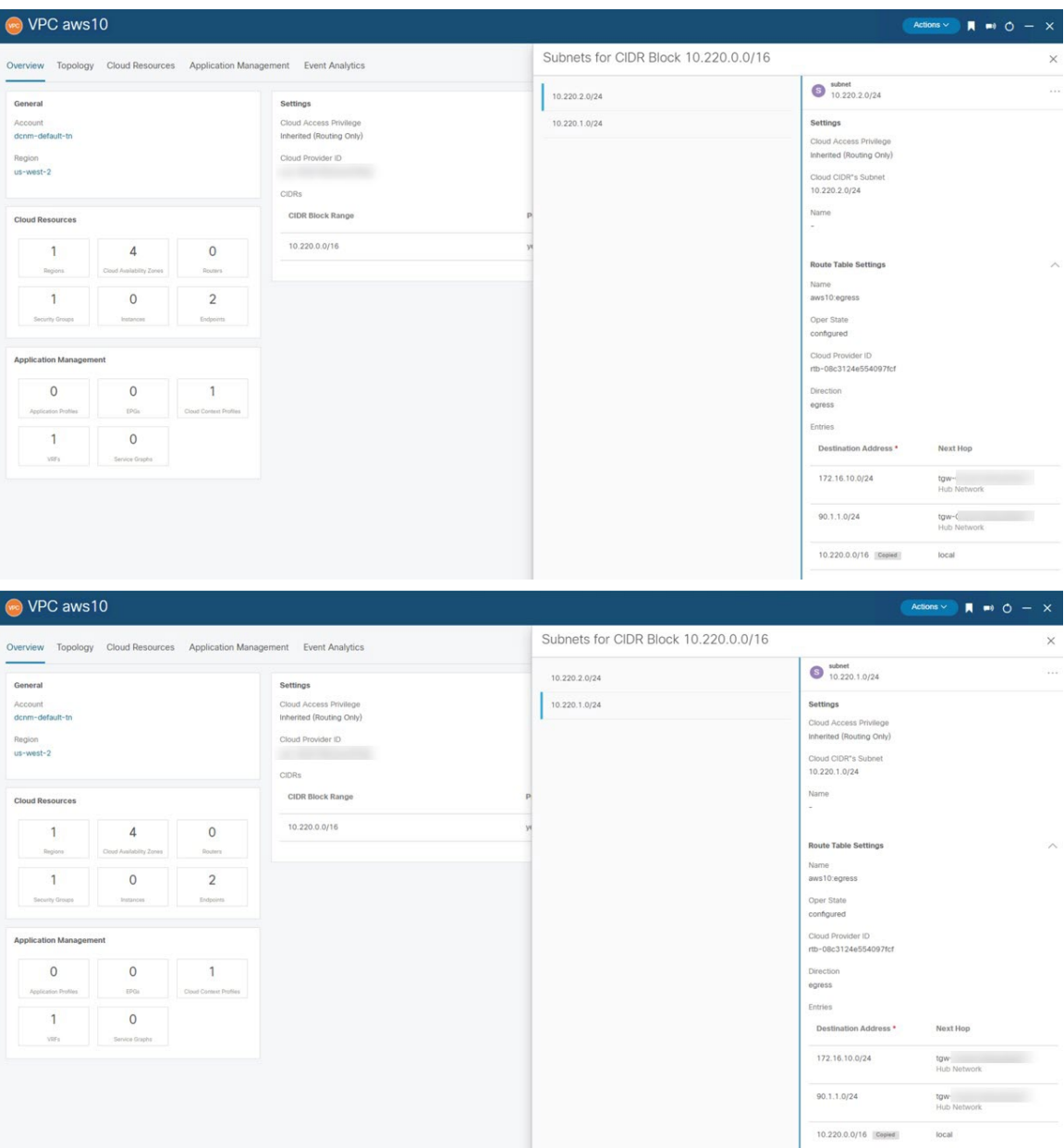

ステップ **5** AWS コンソールで、ルート テーブル表示で検証を実行します。

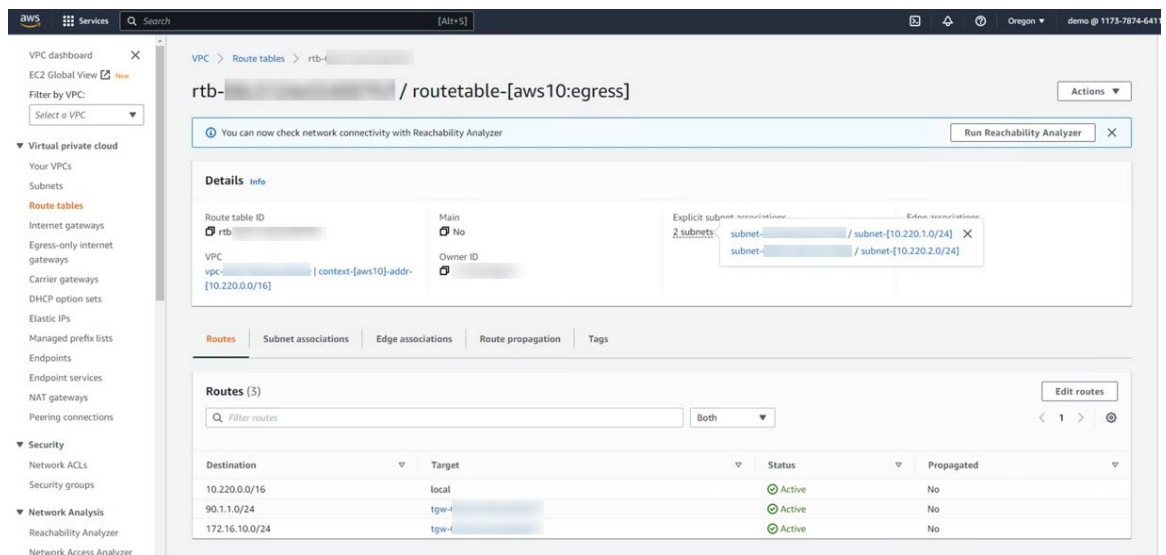

ステップ **6** Azure に展開されたクラウド ネットワーク コントローラに接続し、アプリケーション管理 > **VRF**に移動し て、AWS および NDFC VRF が表示されることを確認します。

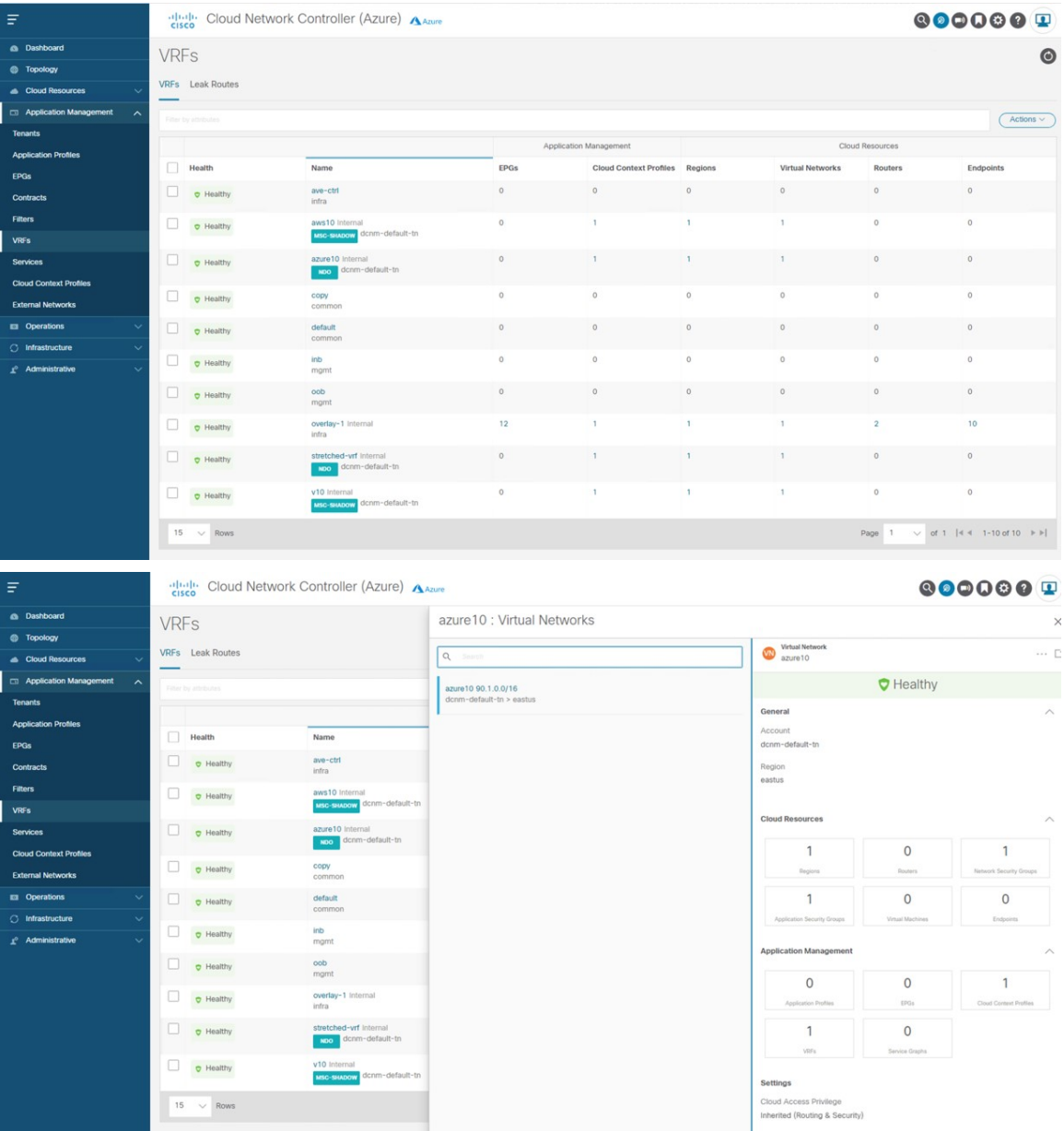

ステップ **7** Azure に展開されたクラウド ネットワーク コントローラーに残ったまま、**[**クラウド 情報技術(**Cloud Resources**)**]** > **[**仮想ネットワーク(**Virtual Networks**)**]**に移動し、azure10 VNet をクリックし、概要ペー ジの情報を使用して追加の検証を行います。

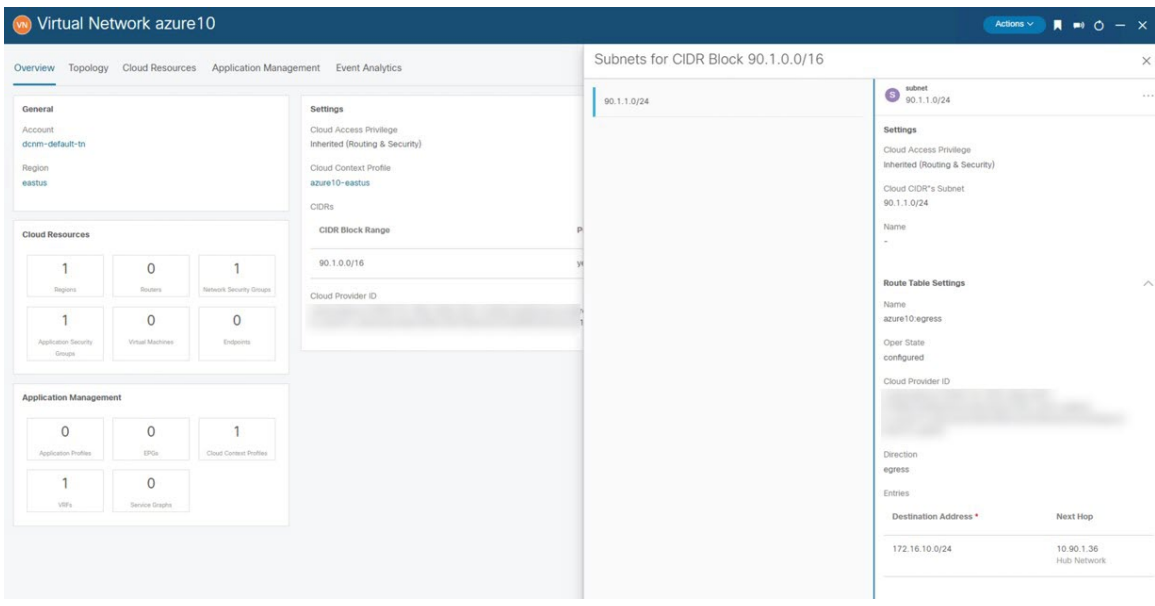

ステップ **8** Azure コンソールで、追加の検証を実行します。

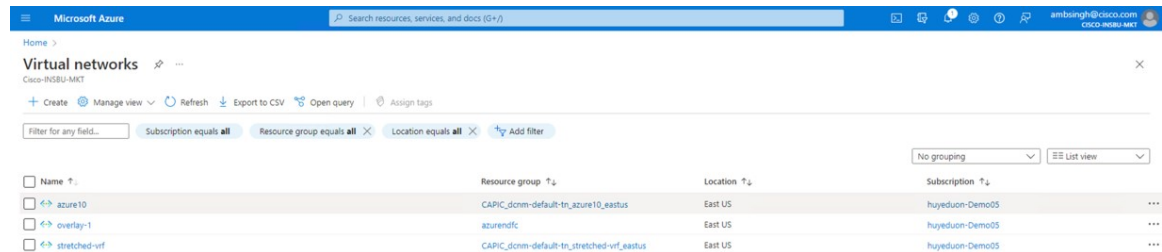

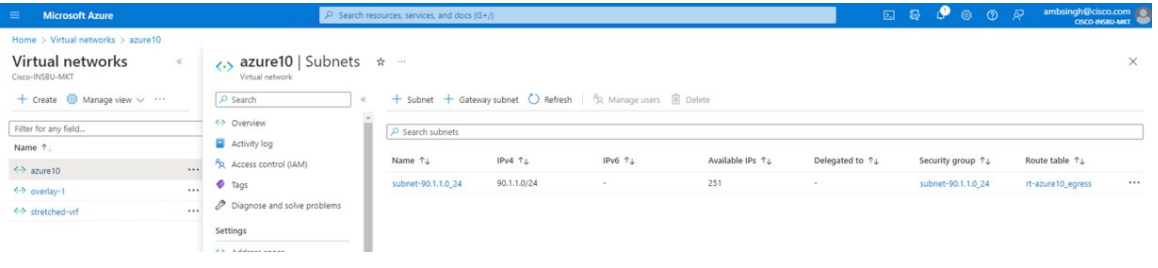

翻訳について

このドキュメントは、米国シスコ発行ドキュメントの参考和訳です。リンク情報につきましては 、日本語版掲載時点で、英語版にアップデートがあり、リンク先のページが移動/変更されている 場合がありますことをご了承ください。あくまでも参考和訳となりますので、正式な内容につい ては米国サイトのドキュメントを参照ください。